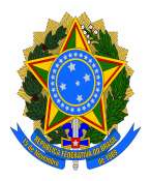

MINISTÉRIO DA EDUCAÇÃO Fundação Universidade Federal da Grande Dourados Pró-Reitoria de Avaliação Institucional e Planejamento

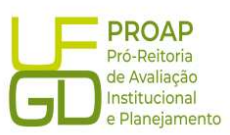

## Procedimento Operacional Padrão (POP)

Sistema de Concessão de Diárias e Passagens - SCDP

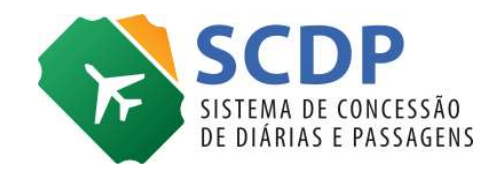

Dourados, MS 2023

## Sumário

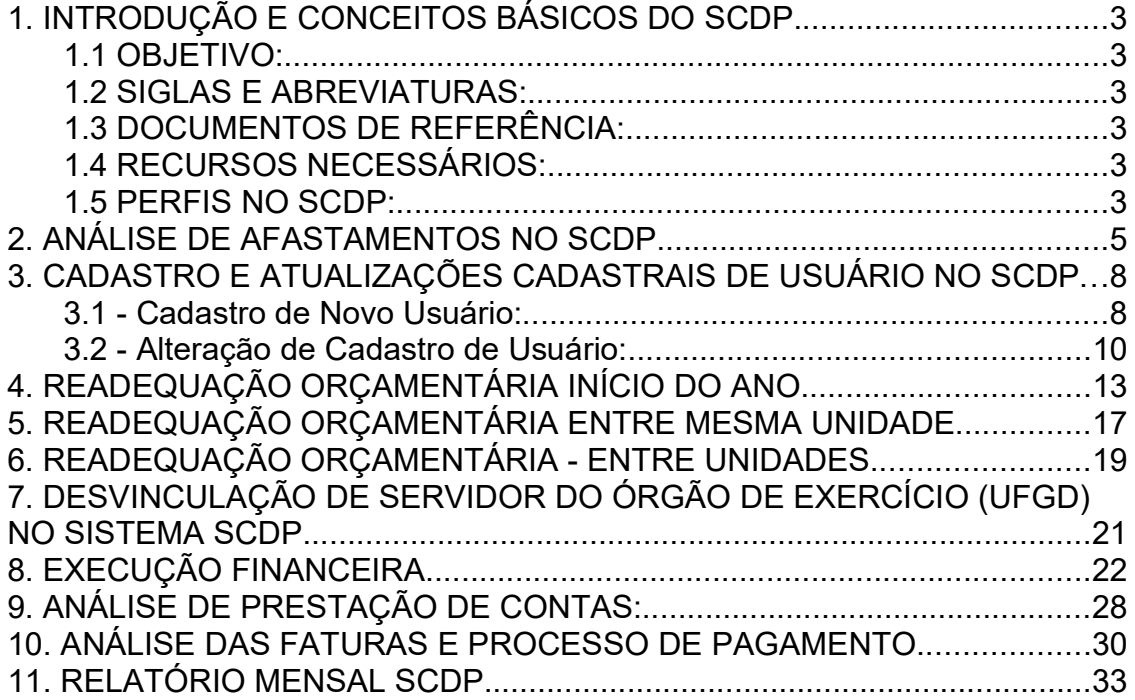

# 1. INTRODUÇÃO E CONCEITOS BÁSICOS DO SCDP.

### 1.1 OBJETIVO:

Orientar e descrever os procedimentos a serem efetuados pelos servidores que coordenam o SCDP na análise de documentos para autorização de concessão de diárias e passagens, nos termos da Portaria nº 928 de 05 de dezembro de 2022.

### 1.2 SIGLAS E ABREVIATURAS:

SCDP: Sistema de Concessão de Diárias e Passagens PCDP: Proposta de Concessão de Diárias e Passagens SIPAC: Sistema Integrado de Patrimônio, Administração e Contratos

SIAFI: Sistema Integrado de Administração Financeira

DIEO: Divisão de Execução Orçamentária

## 1.3 DOCUMENTOS DE REFERÊNCIA:

Portaria nº 928, DE 5/12/2022. Portaria nº 680 de 24/11/2020 Manual de procedimentos da Pró-Reitoria de Avaliação Institucional e Planejamento – PROAP; Acórdão TCU 2789/2009; Acórdão TCU 3495/2008;

### 1.4 RECURSOS NECESSÁRIOS:

Computador com acesso à internet e a página do SCDP. Acesso à rede interna da UFGD.

Acesso ao gov.br para login no SCDP com os perfis necessários para realização das atividades a serem abordadas.

### 1.5 PERFIS NO SCDP:

Solicitante de Viagem: Servidor designado, no âmbito de cada Unidade demandante, responsável pela conferência e inclusão no SCDP de todas as informações relativas ao cadastramento da solicitação, alteração, cancelamento, antecipação, prorrogação, complementação e prestação de contas da viagem;

Solicitante de Passagem: Servidor da Unidade Administrativa e/ou Acadêmica responsável por realizar a cotação de preços conforme as justificativas e demandas do Solicitante de Viagem de voos nacionais e internacionais, efetuar a reserva de melhor preço, encaminhar para aprovação

superior e acompanhar a emissão do(s) bilhete(s), por meio da agência de viagem ou diretamente das companhias aéreas credenciadas;

Proponente/Concedente: Dirigente máximo da Unidade Administrativa e/ou Acadêmica, responsável pela avaliação da indicação do proposto e da pertinência da missão, bem como pela ponderação da análise de custobenefício e aprovação tanto da viagem quanto da prestação de contas no SCDP;

Assessor da Autoridade Superior/Ordenador de Despesas: Servidor formalmente designado pela autoridade competente para realizar análise prévia e requerer do solicitante as eventuais adequações e justificativas, antes da aprovação da Proposta de Concessão de Diárias e Passagens (PCDP) pela autoridade correspondente;

Ordenador de Despesas da Unidade: Autoridade investida de competência para autorizar à concessão de diárias e à emissão de passagens com recursos da União ou pela qual esta responda;

Autoridade Superior: Responsável pela aprovação dos afastamentos com determinadas excepcionalidades. São eles: afastamentos urgentes, em que a data de solicitação seja inferior a 15 (quinze) dias do trecho inicial da viagem; afastamentos em com período superior a 10 (dez) dias contínuos; afastamentos de servidores com mais de quarenta diárias intercaladas naquele ano; deslocamentos de mais de dez pessoas para o mesmo evento e também afastamentos nos quais o Proposto possui prestação de contas pendentes;

Proposto: Aquele que realizará o afastamento a serviço, nacional ou internacional, no interesse da Administração Pública, o qual se responsabiliza pela fidelidade das informações fornecidas.

## 2. ANÁLISE DE AFASTAMENTOS NO SCDP.

### 2.1 - Para afastamentos nacionais:

Os servidores do SCDP na UFGD possuem perfis de Assessor da Autoridade Superior e Assessor do Ordenador de Despesas e são responsáveis pela análise dos afastamentos cuja aprovação deverá ser realizada pela "Autoridade Superior" e posteriormente pelo "Ordenador de Despesas".

O objeto de análise será a Proposta de Concessão de Diárias e Passagem, usualmente denominada como PCDP.

Para análise de PCDPs localizadas na aba "Aprovação" – "Autoridade Superior":

1. Escolher uma PCDP conforme ordem de recebimento no sistema;

2. Conferir se a data de encaminhamento da viagem via sistema e a data de ocorrência da mesma encontram-se de acordo com a Portaria nº 928/2022 do MEC. Sendo 15 (quinze) dias de antecedência para viagem nacional ou 30 (trinta) dias para viagem internacional. Caso esteja em desacordo, a PCDP deverá conter justificativa;

3. Conferir a descrição do motivo da viagem que deverá demonstrar de forma objetiva, clara, coerente e sucinta, o motivo que vincula a viagem aos interesses da UFGD e do MEC, além de demonstrar a relevância da participação do proposto para as finalidades da instituição;

4. Conferir os anexos da viagem conforme constam do Manual de Procedimento da PROAP, Portaria 680 da UFGD e conforme modelos disponíveis no SIPAC. É importante verificar se os documentos estão com todas as assinaturas necessárias. São exigidas aos servidores da UFGD assinaturas digitais no SIPAC, aos demais assinaturas digitais, preferencialmente pelo gov.br;

5. Constam abaixo os documentos que deverão ser anexados às PCDPs:

5.1) "Solicitação de Afastamento no País" para afastamentos nacionais e "Solicitação de Afastamento do País" para afastamentos internacionais.

Observação: Caso o proposto não seja servidor da UFGD não é exigido este documento. Contudo, é necessário documento que demonstre a autorização da utilização daquele empenho pelo gestor do recurso que será utilizado naquele afastamento.

5.2) Termo de Compromisso de Prestação de Contas;

5.3) Documentos comprobatórios do trabalho, missão, evento, bem como convocação, convite ou agendamento. Sendo admitidos também e-mail, memorando ou ofício que possam comprovar a necessidade do serviço e que o evento de fato ocorrerá.

5.4) Termo de Renúncia de diárias e/ou passagens quando for o caso;

5.5) Principais documentações extras de acordo com as mais recorrentes peculiaridas dos afastamentos:

Plano de Trabalho para visitas técnicas ou serviços técnicos;

Programação Oficial do Evento para participação em eventos, palestras, mesas redondas, cursos, work-shops representando a UFGD;

Documento de identificação do proposto, nota técnica e currículo resumido para Colaboradores Eventuais;

Publicação no Diário Oficial para afastamentos internacionais;

Cotações dos preços das passagens;

6. Além da documentação apresentada no item anterior, poderão ser solicitados outros documentos ou justificativas, para melhor fundamentar as viagens;

7. Conferir se o roteiro de viagem inserido está de acordo com a documentação anexada. Verificar também as datas, transporte e local. Destaca-se que a ausência do servidor poderá se dar em 01 dia antes ou depois da data do evento para afastamento nacional ou 02 dias antes e depois da data do evento para afastamentos internacionais;

8. Conferir se os valores cadastrados nas diárias no sistema correspondem aos dias de ausência indicados na documentação e se são equivalentes ao nível do cargo do proposto, bem como se estão de acordo com a cidade onde ocorrerá o trabalho/missão/evento (em conformidade ao estabelecido no Anexo I do Decreto nº 5.992/2006 para viagens nacionais). Com relação as diárias internacionais, os valores são apresentados em dólares norteamericanos determinados no Anexo III do Decreto nº 71.733/1973 e variam de acordo com a Classe do cargo ou função do servidor;

8.1. Conferir também se o proposto renunciou alguma das diárias no documento "termo de renúncia" e se a quantidade de diárias indicadas no sistema correspondem ao indicado no documento;

9. Conferir se o embarque e desembarque está ocorrendo entre as 7:00 e as 21:00 conforme Portaria nº 928/2022 do MEC, caso haja passagem. Sendo que o horário de chegada deve ser no mínimo 3h do início previsto dos trabalhos;

10. Conferir se o número de diárias a serem pagas estão em conformidade com os anexos e os dias de ausência, assim como se está sendo cadastrado

a meia diária pro último dia em viagem nacional e a meia diária pro primeiro e último dia em viagem internacional. Verificar também se está sendo pago tarifa de embarque;

11. Após a conferência de todas as etapas anteriores bem como dos anexos, caso algum item esteja em desacordo o assessor da autoridade superior deve retornar a PCDP para ajuste pelo solicitante de viagem;

12. Caso o cadastramento da PCDP esteja em acordo a legislação vigente será dado o Parecer Positivo do Assessor da Autoridade Superior para posterior aprovação pela Autoridade Superior (reitoria).

## Para análise de PCDPs localizadas na aba "Aprovação" – "Ordenador de Despesas": (exemplo)

12. Quando a PCDP tiver algum ônus para a universidade, será necessária uma segunda aprovação pelo "Ordenador de Despesas", passando também novamente pela análise do "assessor do ordenador de despesas";

13. Nos casos de PCDPs com compra de passagens – O afastamento será encaminhado (após a aprovação prévia da Autoridade Superior) para a aba de emissão de passagens, onde o solicitante de passagens deverá preencher no sistema indicando o voo/ônibus escolhido, optando sempre pela opção mais vantajosa ao poder público. Deverá utilizar as cotações anexadas para preencher os campos no sistema.

Posteriormente, a PCDP será encaminhada para emissão de passagens na agência contratada pela UFGD.

Importante: A PCDP não passará por nova análise do assessor antes da emissão do bilhete.

14. Conferir se o empenho cadastrado para pagamento de diárias e de passagens é o correspondente a unidade solicitante. Conferir se a agência que emitiu o bilhete é a contratada pela UFGD. Caso seja de outra unidade nos anexos deve conter a autorização do gestor do recurso;

15. Conferir se os números dos voos, valores das tarifas e das taxas e locais de partida e destino informados pelo solicitante de viagem no sistema e os dados do bilhete anexados pela agência são semelhantes. Caso estejam divergentes, corrigir em "solicitação – passagem – corrigir bilhete";

16. Caso toda a documentação e cadastramento da PCDP estejam em acordo a legislação vigente será dado o parecer positivo do Assessor do Ordenador de Despesas para posterior aprovação do Ordenador de Despesas;

### Para afastamentos internacionais

17. Entrar normalmente no SCDP através do gov.br;

18. Aba "aprovação" e "ministro dirigente";

19. O afastamento internacional deverá ser analisado normalmente (semelhante ao afastamento nacional), contudo, possui algumas peculiaridades:

a) Verificar se foi incluído o documento: "Solicitação de Afastamento do País" devidamente preenchido e assinado pelo proposto e chefe da unidade a qual está vinculado;

b) Verificar se foi incluída publicação no Diário Oficial de União conforme previsto na Portaria 928 de 05/12/2022 e Portaria 680/2020 da UFGD;

20. Após a conferência de todas as etapas, bem como dos anexos, caso algum item esteja em desacordo o assessor da autoridade superior deve retornar a PCDP para ajuste pelo solicitante de viagem;

21. Caso o cadastramento da PCDP esteja em acordo a legislação vigente será dado o Parecer Positivo do Assessor da Autoridade Superior para posterior aprovação pela Autoridade Superior (reitoria).

### 3. CADASTRO E ATUALIZAÇÕES CADASTRAIS DE USUÁRIO NO SCDP

### 3.1 - Cadastro de Novo Usuário:

1. Ao receber o formulário "Solicitação de Cadastro do SCDP" via SIPAC (modelo documento SIPAC), deve-se confirmar qual a demanda solicitada;

2. Confirmar se o formulário se encontra válido contendo as assinaturas: do servidor e do chefe da unidade ao qual pertença o servidor, ou do responsável pela Unidade demandante;

3. Logar em https://www2.scdp.gov.br/novoscdp/home.xhtml;

4. Entrar na aba "GESTÃO", descer o cursor até "Usuário" e clicar em "cadastro";

5. Clicar em "NOVO";

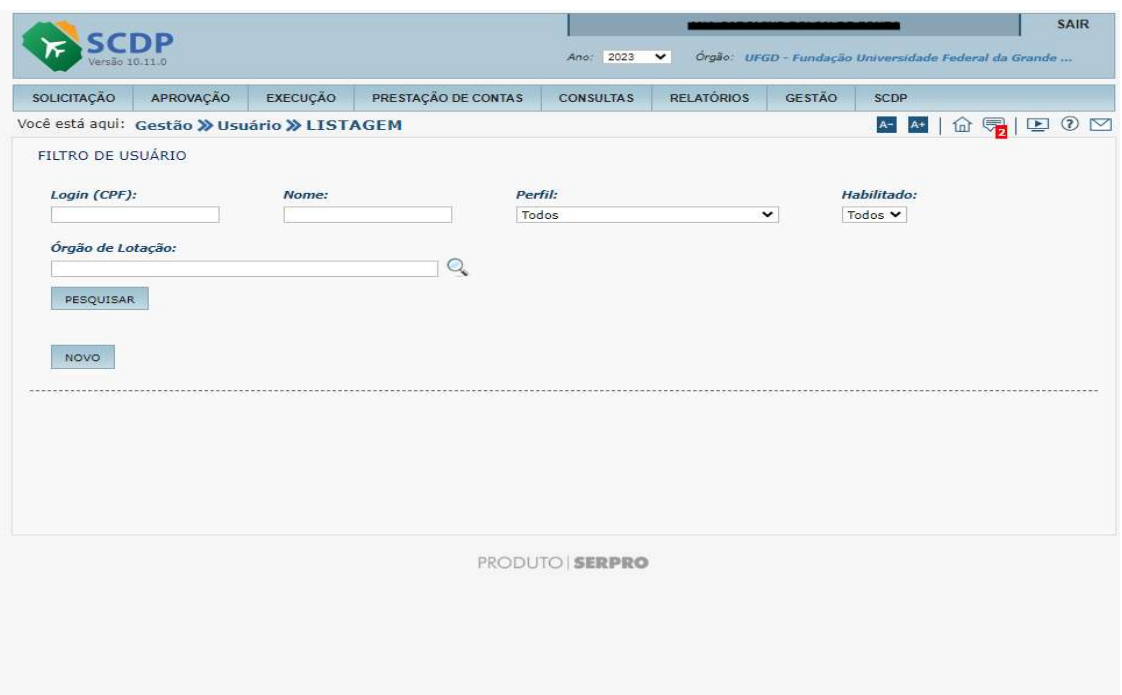

6. Preencher os campos com os dados do usuário, retirados do o formulário Solicitação de Cadastro do SCDP;

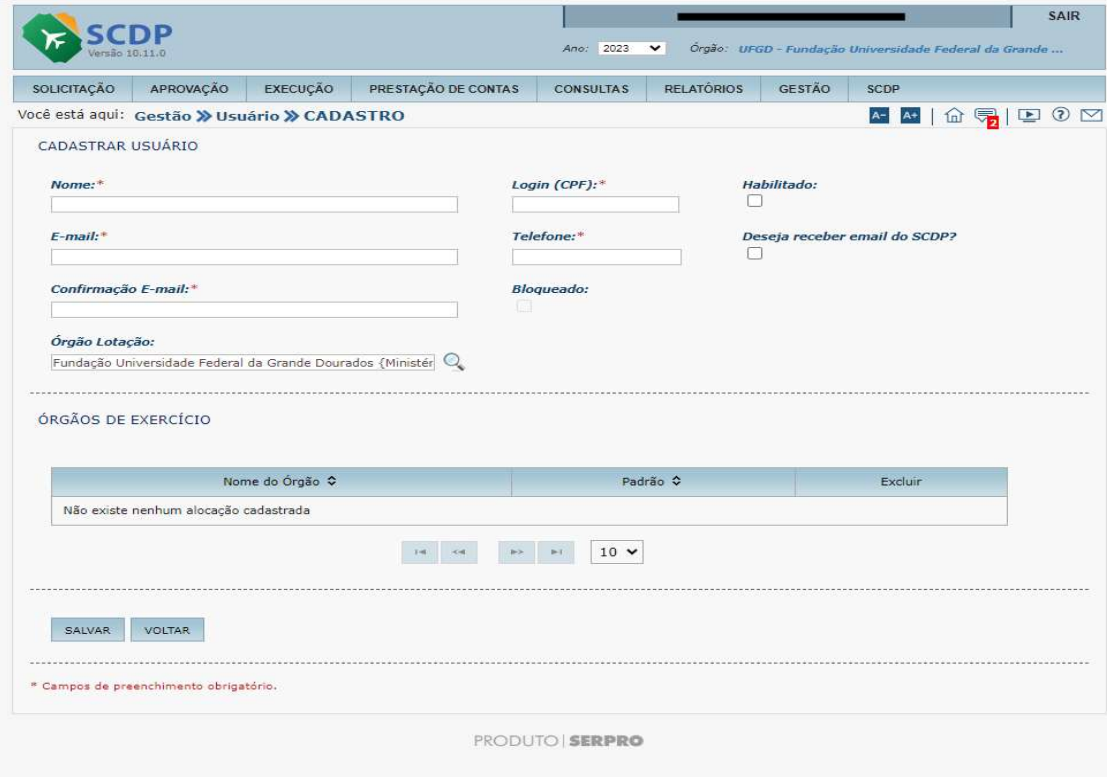

6. Não esquecer de habilitar o usuário e salvar;

7. Encaminhar um e-mail para o novo usuário informando que o cadastro foi realizado. Anexar junto ao corpo do e-mail os documentos Portaria nº 928, de 05 de dezembro de 2022, Portaria n° 680 de 24 de novembro de 2020 e Manual de procedimentos da Pró-Reitoria de Avaliação Institucional e Planejamento - PROAP, para auxilio no cadastro de viagens.

## 3.2 - Alteração de Cadastro de Usuário:

1. Ao receber uma solicitação de alteração cadastral via e-mail ou SIPAC, deve-se confirmar qual a demanda solicitada: cadastro ou exclusão de usuários, alteração de perfil ou atualização de dados cadastrais no SCDP;

2. Caso a solicitação venha através de formulário, deve-se confirmar se o mesmo se encontra válido contendo as assinaturas: do servidor e do chefe da unidade ao qual pertença o servidor, ou do responsável;

- 3. Logar em https://www2.scdp.gov.br/novoscdp/home.xhtml;
- 4. Entrar na aba Gestão , e depois usuário cadastro;

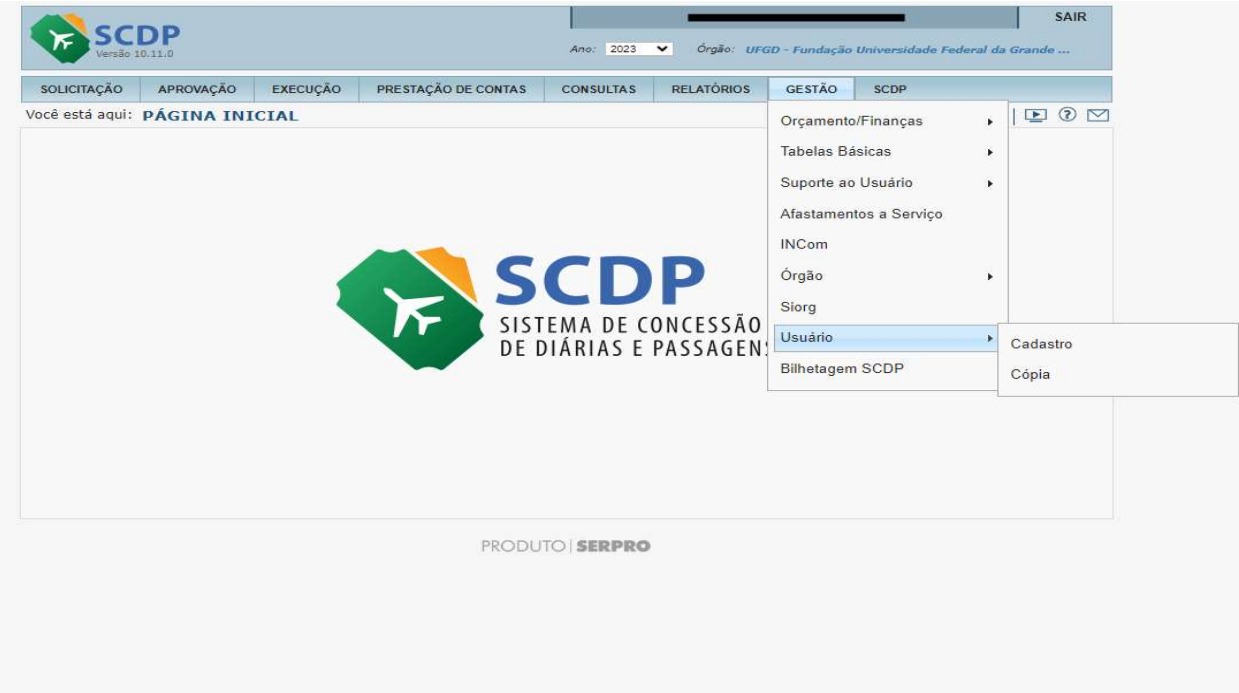

5. Informar o CPF do usuário e clicar em pesquisar e depois clicar no nome do usuário:

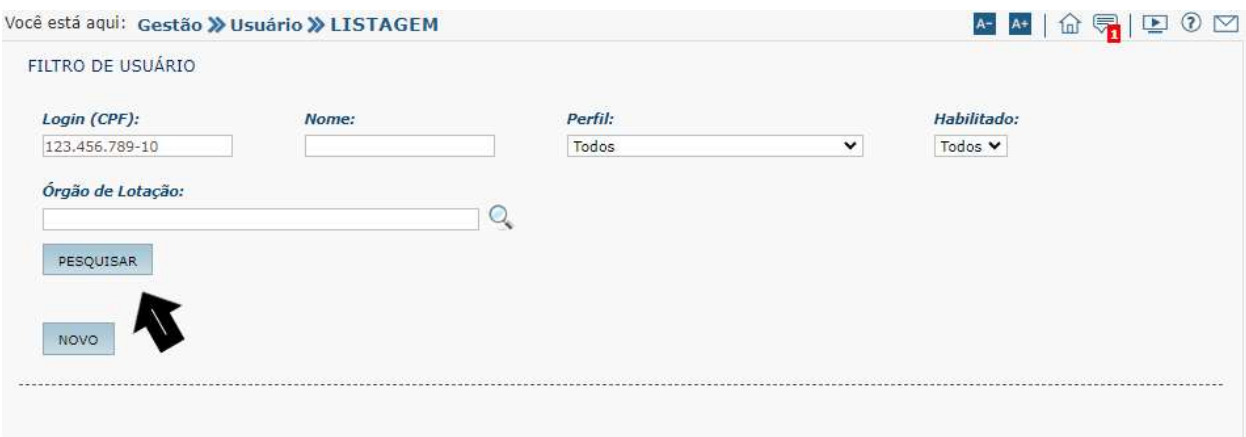

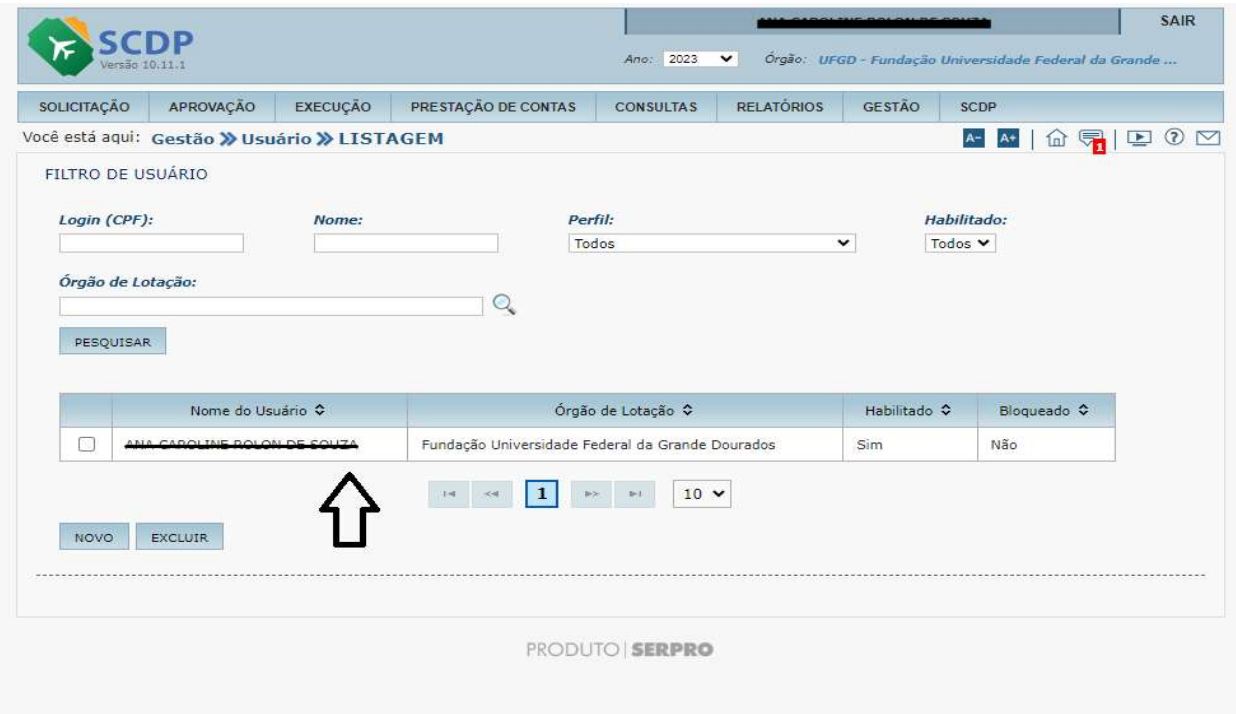

6. Realizar as alterações cadastrais caso isso tenha sido solicitado;

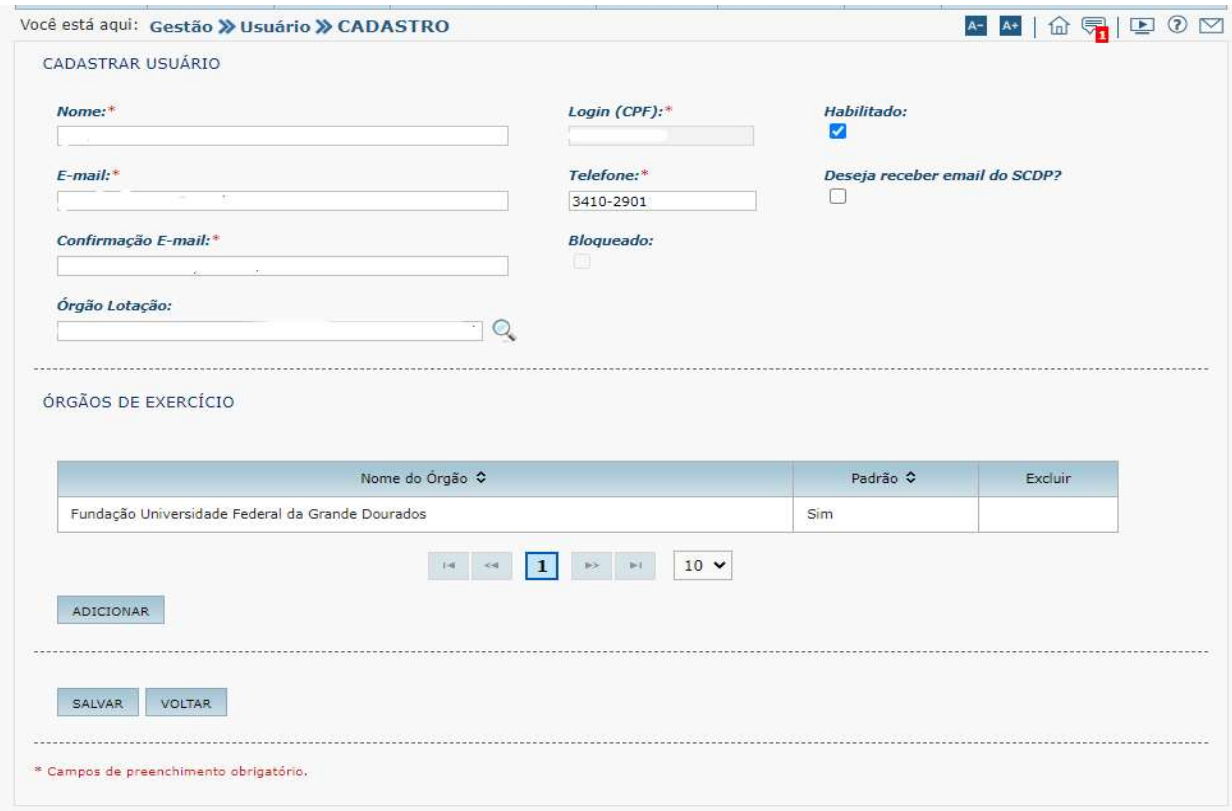

7. Para adicionar novo perfil deve-se clicar o órgão de exercício selecionar o novo perfil solicitado e adicionar, em sequência salvar;

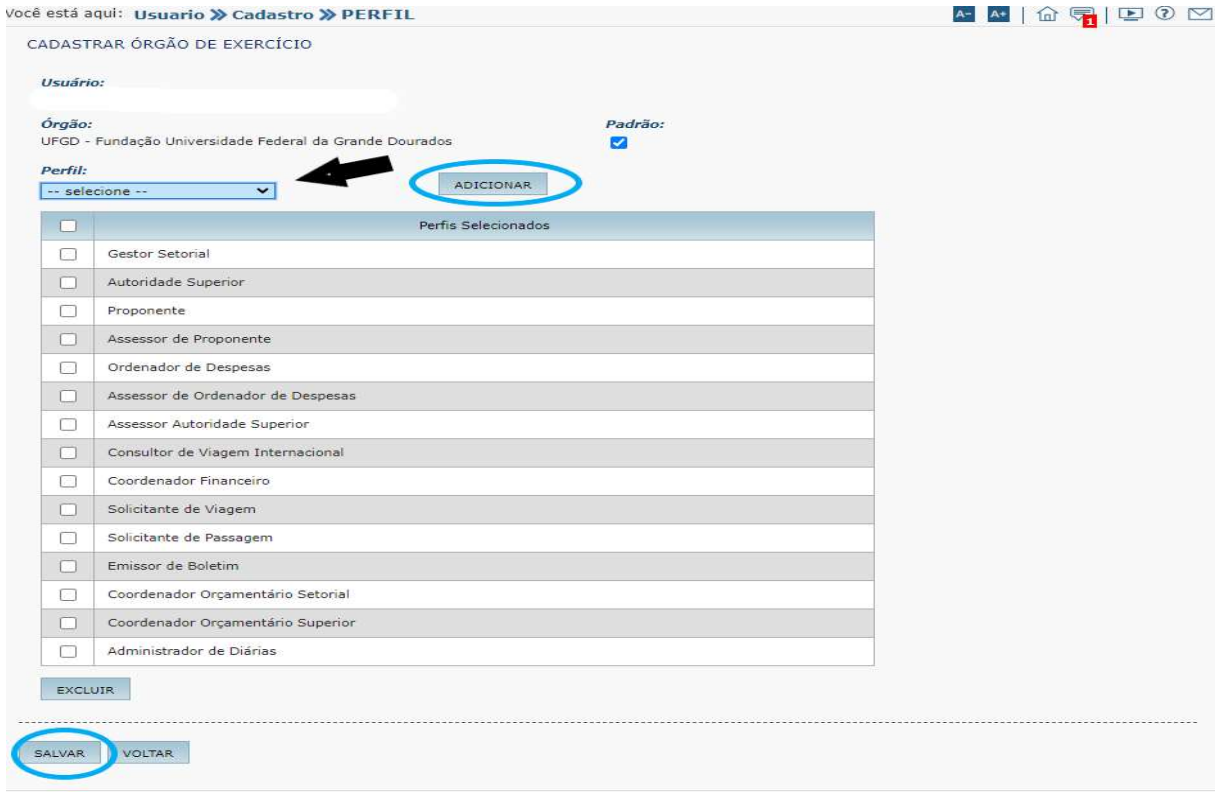

8. Caso queira excluir um perfil, selecionar o perfil e clicar em EXCLUIR;

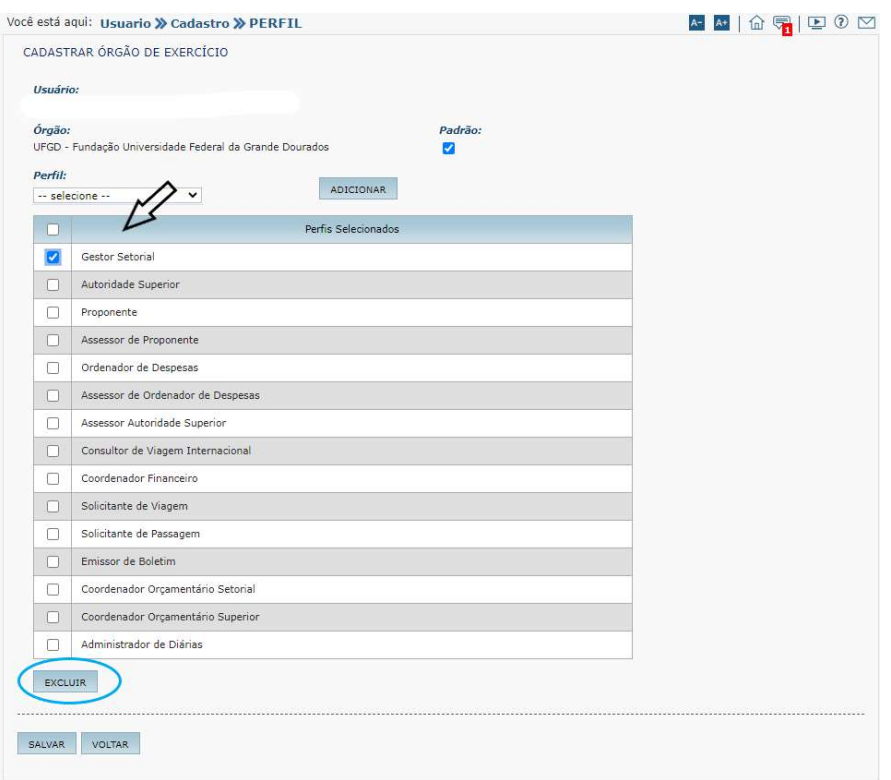

9. Manter o perfil como habilitado e salvar;

10. Encaminhar e-mail para o usuário informando que a alteração solicitada no sistema SCDP foi realizada.

# 4. READEQUAÇÃO ORÇAMENTÁRIA INÍCIO DO ANO

1. A cada início de ano serão criados novos empenhos de diárias e passagens. Também deverão ser criados novos processos de diárias e passagens para tramitações de remanejamentos de valores.

2. A PROAP incluirá nestes processos Despacho indicando o valor disponibilizado para distribuição inicial em cada unidade, tanto de diárias quanto de passagens. Os processos serão encaminhados para a DIEO que irá criar os novos empenhos já com o saldo indicado pela PROAP.

3. O servidor do SCDP deverá receber os processos já com os empenhos e realizar a suplementação inicial no SCDP conforme os próximos passos.

4. Acessar a aba "Gestão" – "Orçamento/Finanças" – "Teto Orçamentário Superior".

5. Clicar no link de cada unidade (código) e registrar o lançamento indicando o tipo de lançamento: lançamento inicial; o valor que será suplementado correspondente a soma do que foi disponibilizado para aquela unidade de diárias e passagens bem como observação indicando o Despacho da PROAP que autorizou a liberação dos valores;

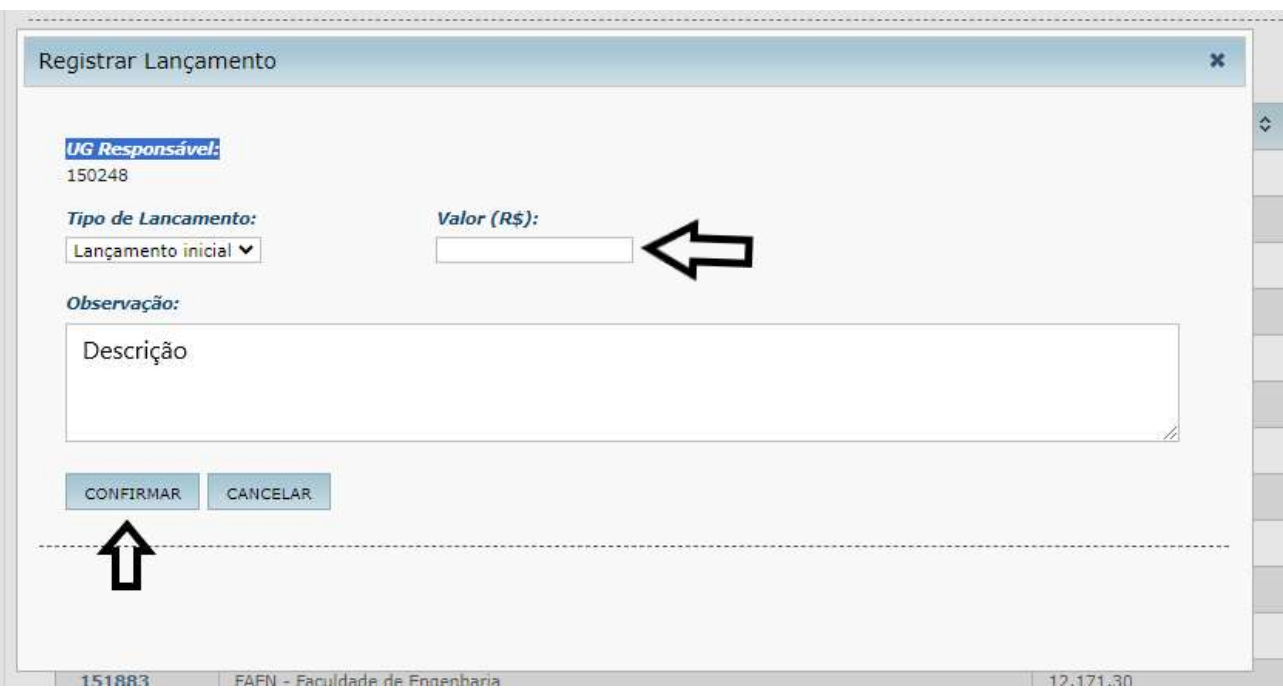

6. Acessar a aba "Gestão" – "Orçamento/Finanças" – "Empenho" – "Ir para importação de empenho";

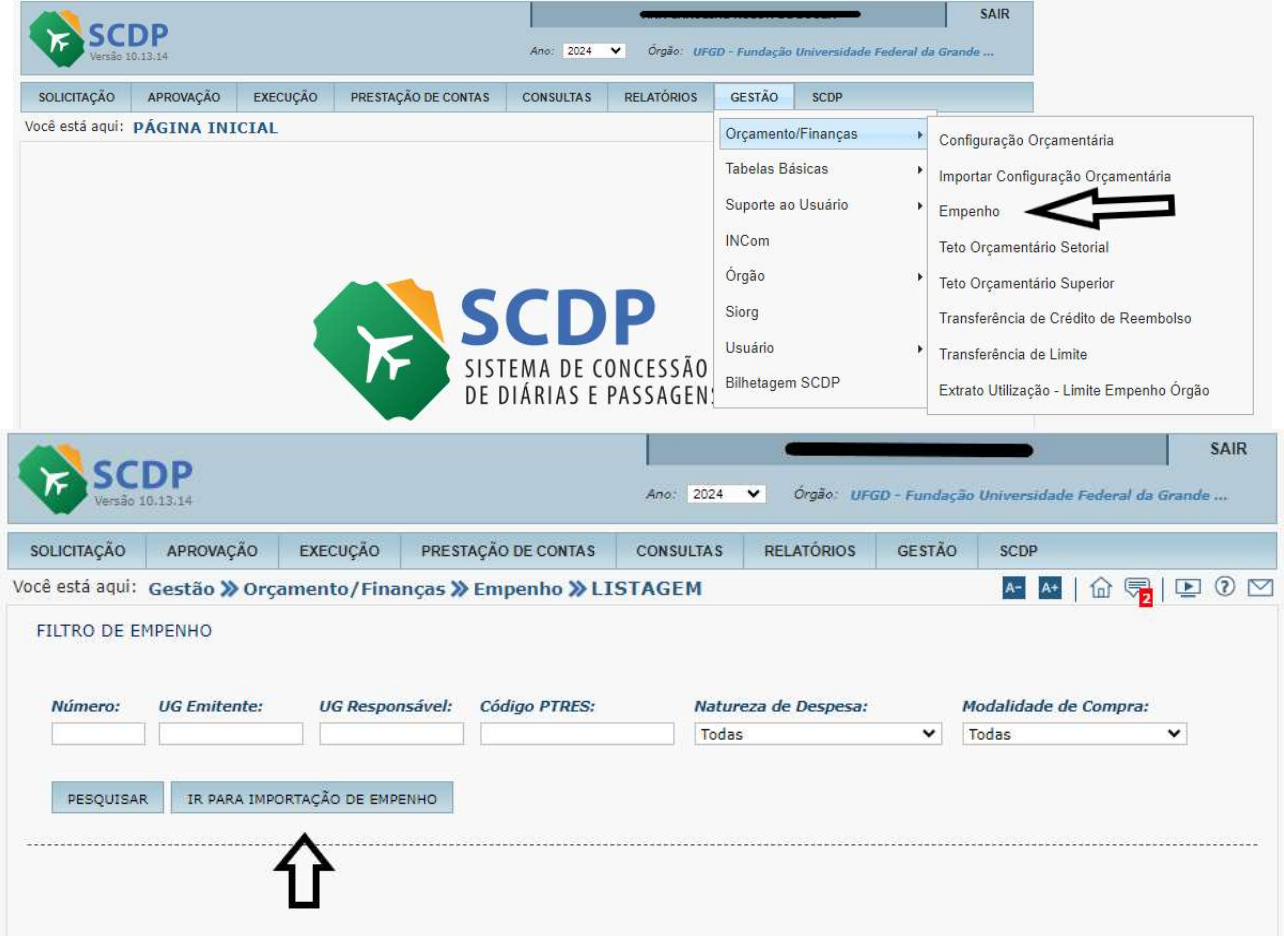

7. Indicar os números dos empenhos conforme está no processo e no campo "ações" selecionar a imagem do lápis para editar. Alterar a descrição de forma que fique: ano e número do empenho, diárias ou passagens, servidor ou colaborador eventual e a unidade a qual está vinculado. Ex: 2024NE0000010 DIÁRIA SERVIDOR REITORIA. Após correção sincronizar e salvar.

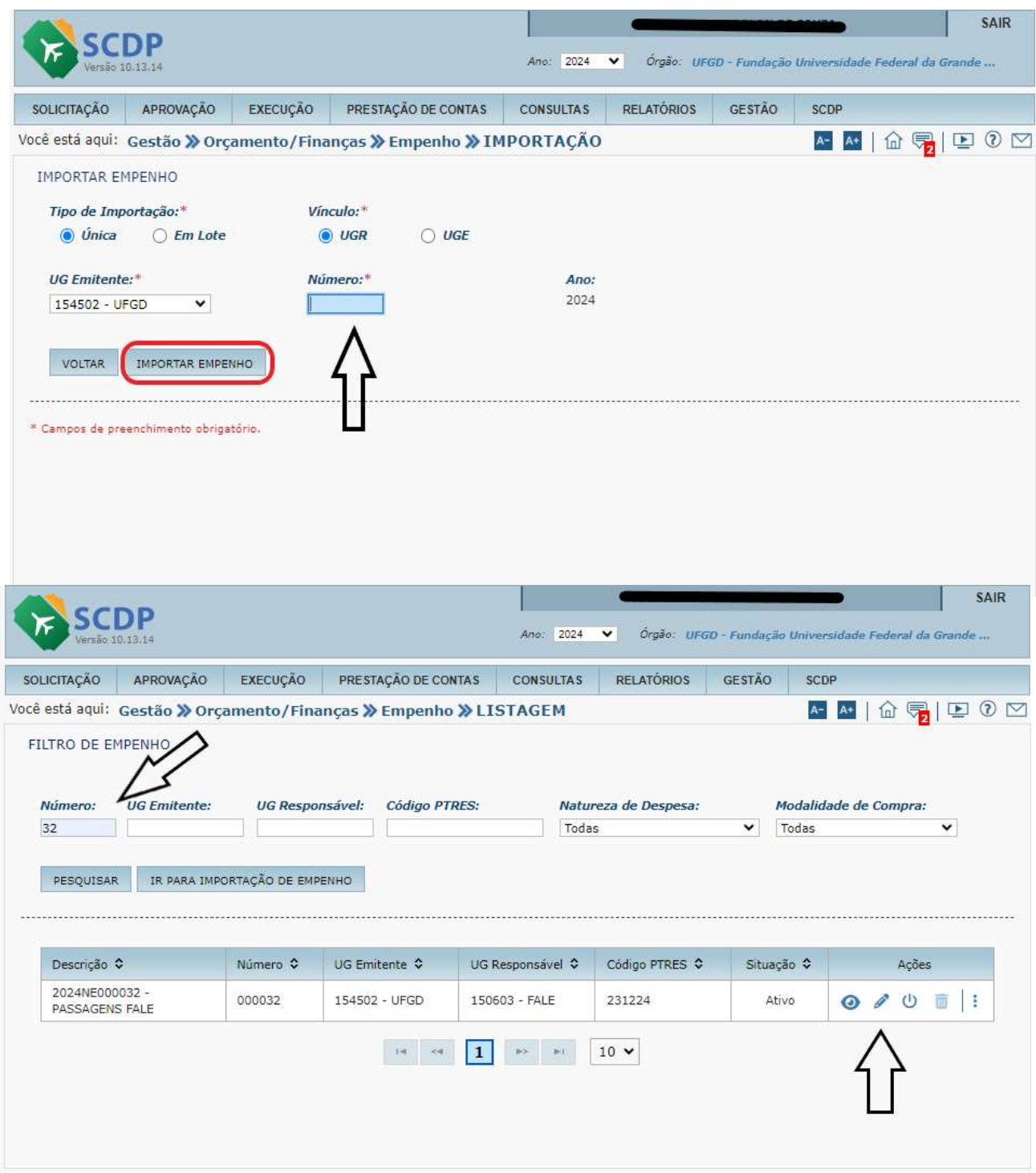

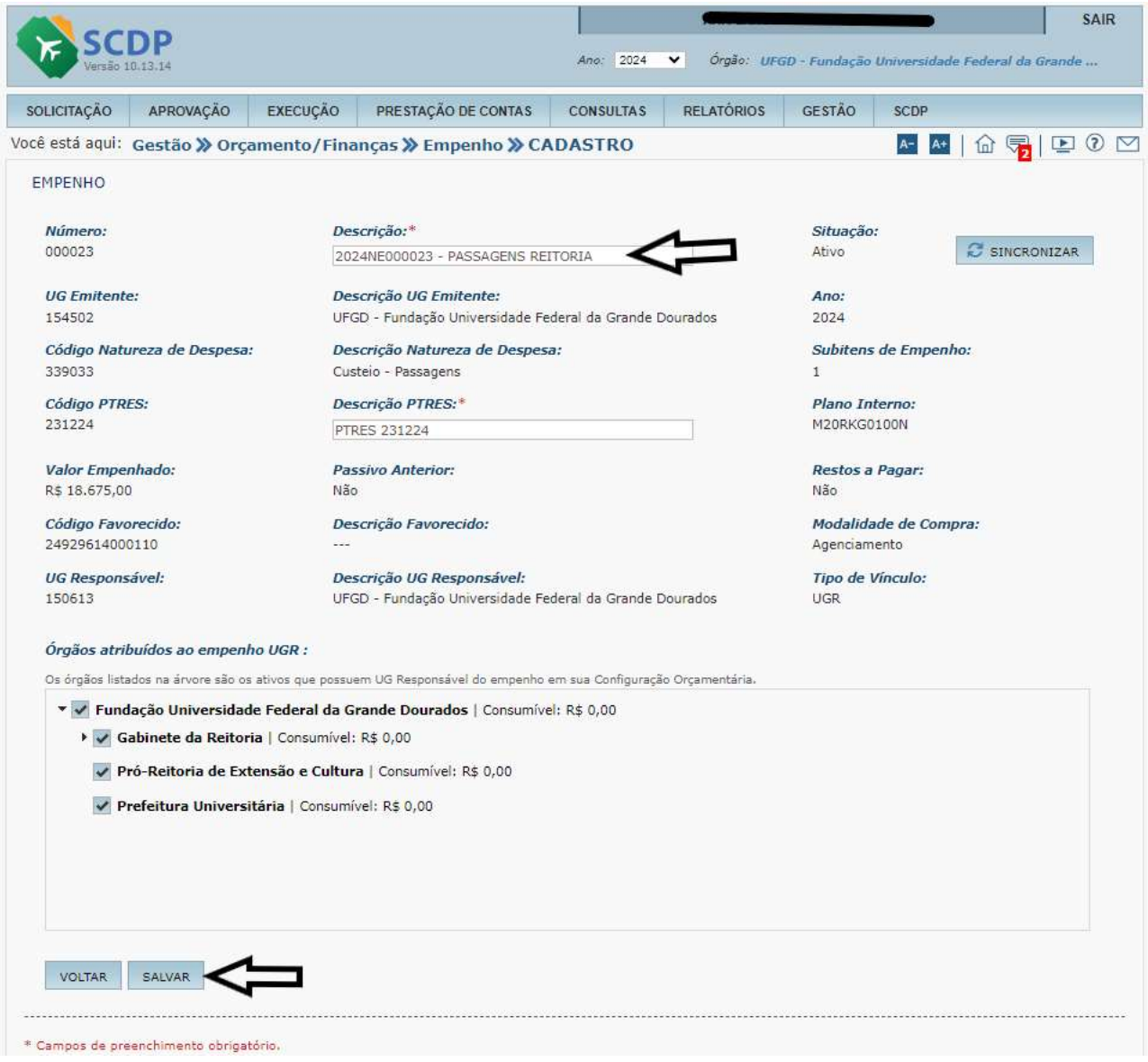

8. Acessar a aba "Gestão" – "Orçamento/Finanças" – "Teto Orçamentário Setorial".

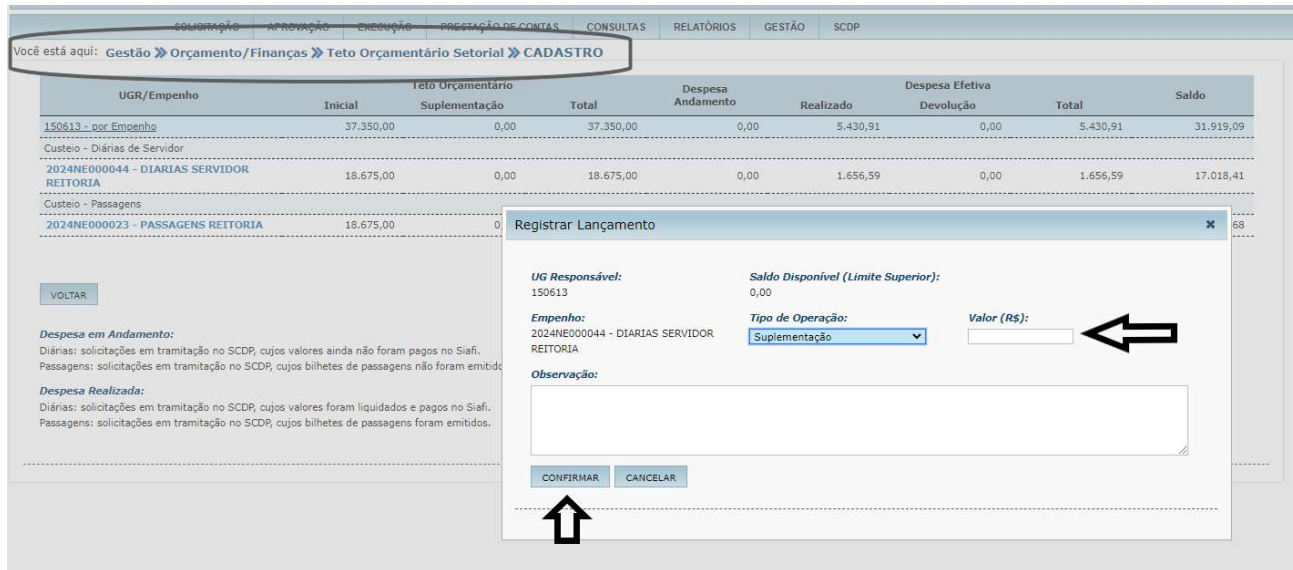

9. Os empenhos importados aparecerão na tela do teto orçamentário setorial de cada unidade, contudo, será necessário distribuir os valores conforme autorizados e empenhados. Para isso, clicar no empenho e indicar tipo de operação, valor a ser suplementado e observação.

10. Finalizados estes procedimentos os empenhos estarão prontos para utilização.

### 5. READEQUAÇÃO ORÇAMENTÁRIA ENTRE MESMA UNIDADE

1. Para realizar a retirada de saldo de um empenho para outro dentro da mesma unidade administrativa/acadêmica a readequação deve acontecer apenas dentro do "Teto Orçamentário Setorial". Para isso é necessário logar no sistema do SCDP e entrar na aba gestão, orçamento/finanças e clicar em teto orçamentário setorial.

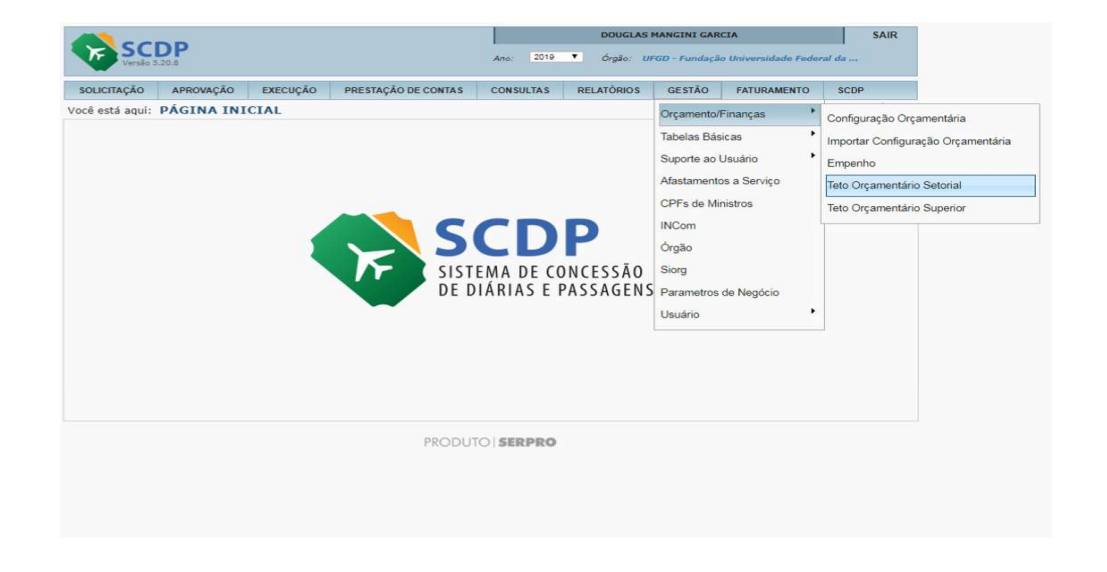

2. Selecionar a unidade na qual irá se adequar os valores e clique no botão selecionar.

3- Clicar na UG- por empenho;

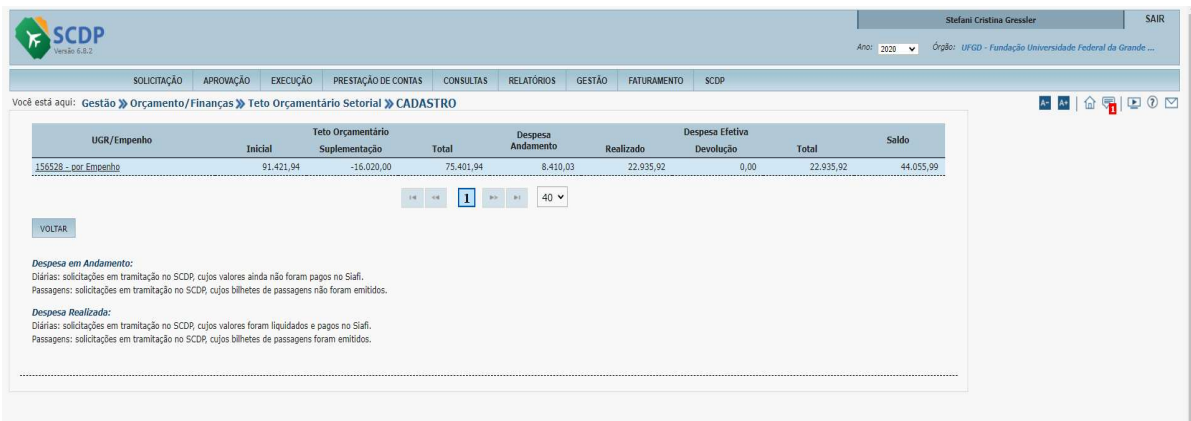

4- Selecionar o empenho que se deseja retirar o valor, para realizar o estorno de suplementação, na qual abrirá a seguinte tela.

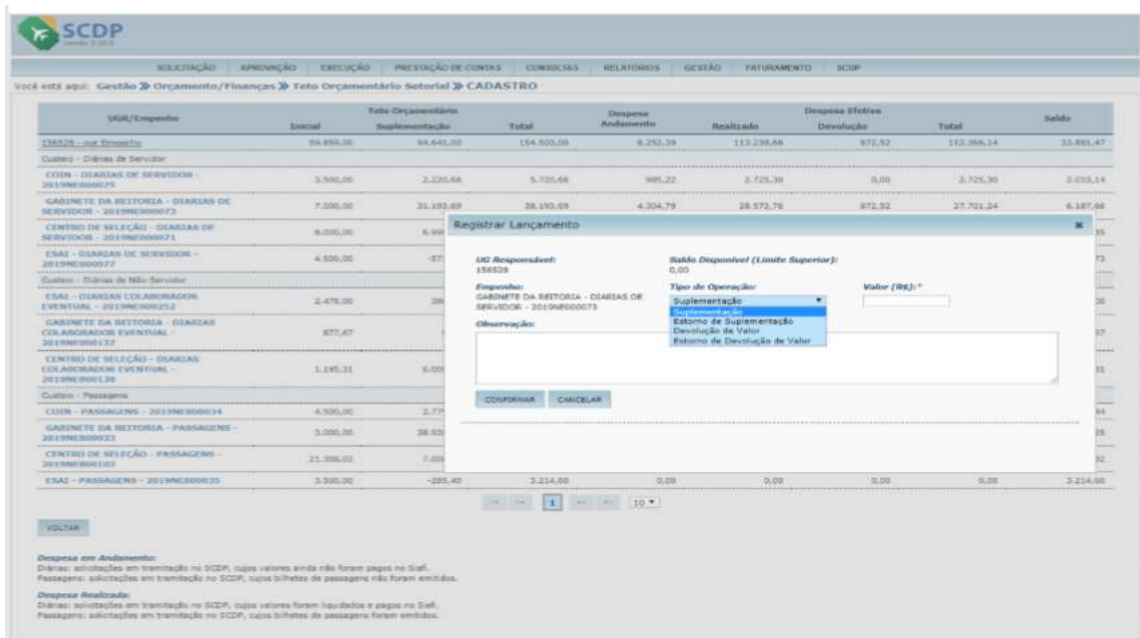

5. Nesta tela aberta, selecione o tipo de operação, que no caso será "estorno de suplementação" (diminuir o saldo do empenho) e coloque o valor a ser estornado e em observações coloque de onde está retirando e onde está colocando o saldo do empenho. Confirmar a operação;

6. Posteriormente entrar no empenho que será suplementado. Selecionar o tipo de operação "suplementação" (aumentar o saldo do empenho) e colocar o valor a ser suplementado. No campo observações colocar de onde está se retirando e onde está colocando o saldo do empenho. Confirmar a operação;

7. O remanejamento está realizado no SCDP. Contudo, para que o saldo fique igual no SIAFI e possibilite o pagamento da diária ou passagem é necessário encaminhar uma solicitação à DIEO.

8. Entrar na rede PROAP-COOF(\\galileu) e abrir o arquivo de Controle de Adequação Orçamentária.

9. Abrir uma nova planilha e completar com os seguintes dados: UGR, número do empenho a ser anulado e a ser complementado, subitem, valor, elemento de despesa, número do processo (passagens e/ou diárias);

10. Gerar um PDF da planilha devidamente preenchida;

11. Entrar nos processos de diárias (quando houver alteração em relação a diárias) e passagens (quando tiver alteração em relação a passagens) e adicionar a solicitação (e-mail) de readequação orçamentária e a planilha;

12. Encaminhar a solicitação para DIEO e aguardar o retorno;

### 6. READEQUAÇÃO ORÇAMENTÁRIA - ENTRE UNIDADES

1. Para realizar a retirada de saldo de um empenho para outro, sendo de uma unidade administrativa/acadêmica para outra unidade administrativa/acadêmica a readequação deve acontecer tanto dentro do teto orçamentário setorial quanto no teto orçamentário superior.

2. Logar no sistema do SCDP e entrar na aba gestão, orçamento/finanças e clicar primeiramente em teto orçamentário setorial.

3. Selecionar a unidade na qual será realizado o estorno de suplementação, depois clique no botão selecionar e clicar na UG- por empenho;

4. Deve-se clicar no empenho que se deseja retirar o valor, para realizar o estorno de suplementação, na qual abrirá a seguinte tela.

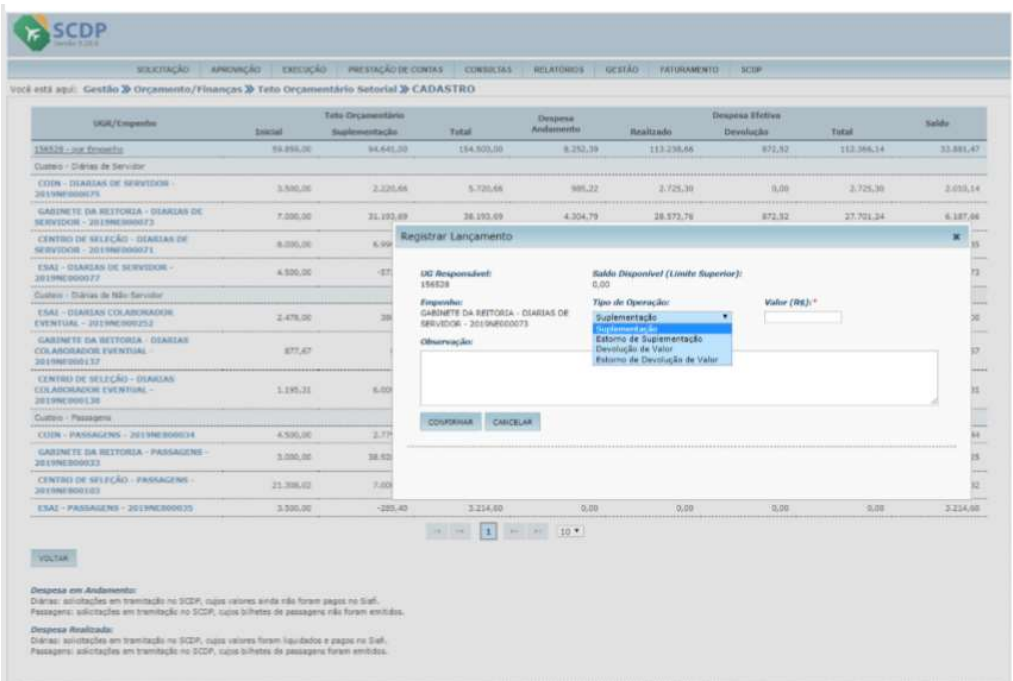

5. Nesta tela aberta, selecionar o tipo de operação, que no caso será "estorno de suplementação" (diminuir o saldo do empenho) e inserir o valor a ser estornado e em observações colocar de onde está se retirando e onde será inserido o saldo do empenho. Confirmar a operação;

6. Entrar na aba gestão, orçamento/finanças e clicar em teto orçamentário superior.

7. Dentro do teto orçamentário superior, entrar na mesma unidade que foi retirado o saldo, e selecionar "estorno de suplementação" (diminuir o saldo do empenho) e colocar o valor a ser estornado e em observações colocar de onde está se retirando e onde está colocando o saldo do empenho. Confirmar a operação;

8. Retornar à aba teto orçamentário superior e selecionar a unidade que será realizada a suplementação. Selecionar o tipo de operação "suplementação" (aumentar o saldo do empenho) e coloque o valor a ser suplementado e em observações colocar de onde está se retirando e onde está colocando o saldo do empenho. Confirmar a operação;

9. Entrar na aba gestão, orçamento/finanças e clicar em teto orçamentário setorial.

10. Clicar na UG por empenho e depois no empenho que se deseja suplementar o valor, na qual abrirá uma tela.

11. Entrar no empenho que será suplementado. Selecione no tipo de operação "suplementação" (aumentar o saldo do empenho) e colocar o valor a ser suplementado e em observações colocar de onde está se retirando e onde está colocando o saldo do empenho. Confirmar a operação;

12. Finalizado o trâmite de remanejamento no SCDP.

13. Para realizar a readequação no SIAFI, o procedimento será feito na DIEO, através de uma solicitação encaminhada pelo SCDP;

14. Entrar na rede e abrir o arquivo de "controle de adequação orçamentária".

15. Abrir uma nova planilha e completar com os seguintes dados: UGR; número do empenho a ser anulado e a ser complementado, subitem, valor, elemento de despesa, número dos processos.

16. Gerar um PDF da planilha preenchida;

17. Logar o SIPAC e entrar no processo, adicionar a solicitação de readequação orçamentária;

18. Encaminhar a solicitação para DIEO e aguardar o retorno;

### 7. DESVINCULAÇÃO DE SERVIDOR DO ÓRGÃO DE EXERCÍCIO (UFGD) NO SISTEMA SCDP.

1. Acessar o sistema SCDP (https://www2.scdp.gov.br/novoscdp/home.xhtml) utilizando o login e senha de acesso ao sistema "gov.br";

2. Em seguida clicar em gestão > usuário > cadastro;

3. Inserir o CPF informado no e-mail de solicitação e clique em pesquisar;

4. Confira se o nome do usuário confere com o do servidor solicitante, em seguida clique em órgão de lotação;

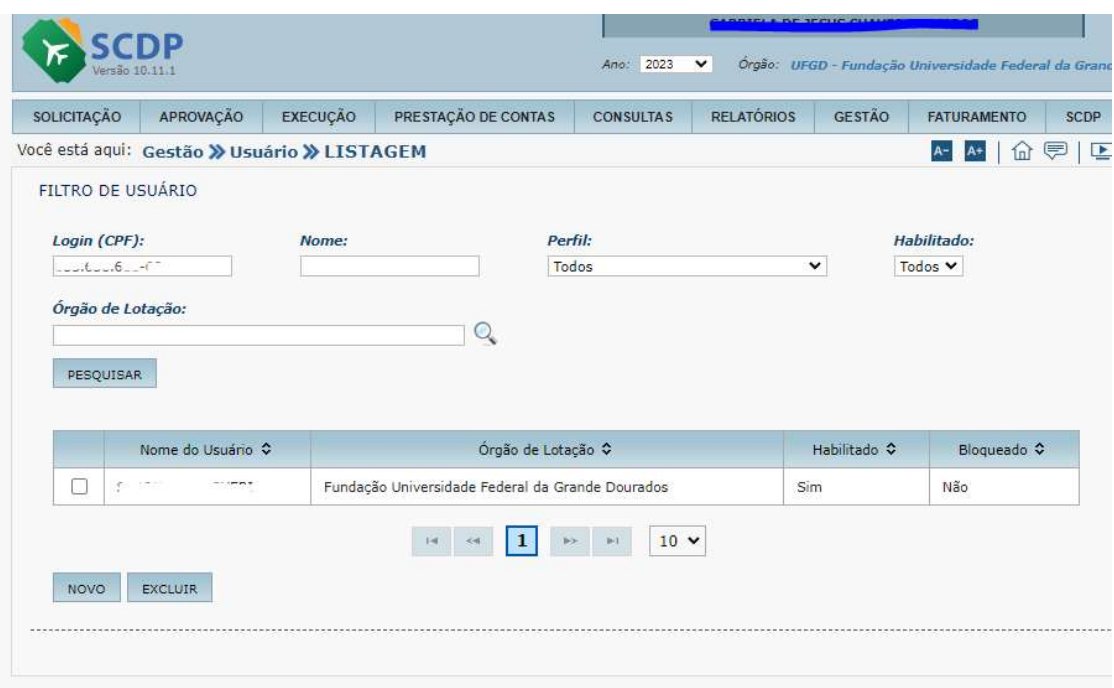

5. O sistema SCDP mostrará os dados do servidor cadastrado. No campoórgão de exercício, clique em excluir;

6. O sistema pedirá confirmação da exclusão, clique em "sim" e após em "salvar";

7 – Com a exclusão do "órgão de exercício" será possível que o servidor seja vinculado a um novo órgão de exercício. IMPORTANTE: o usuário deverá permanecer habilitado.

### 8. EXECUÇÃO FINANCEIRA

O Coordenador Financeiro é o responsável por cadastrar no SCDP os empenhos de diárias e passagens emitidos no SIAFI e efetuar o pagamento das diárias. Ele é autorizado a emitir ordem bancária no SIAFI. Este perfil deverá ser atribuído ao Encarregado do Setor Financeiro.

### 8.1 Para Apropriação de despesa e geração do Documento Hábil (AV/RB)

1. Entrar em EXECUÇÃO e em sequência em FINANCEIRA;

2. Em seguida, aparecerá a listagem de PCDPs que estão disponíveis para execução financeira. Escolher a PCDP que deseja apropriar a despesa;

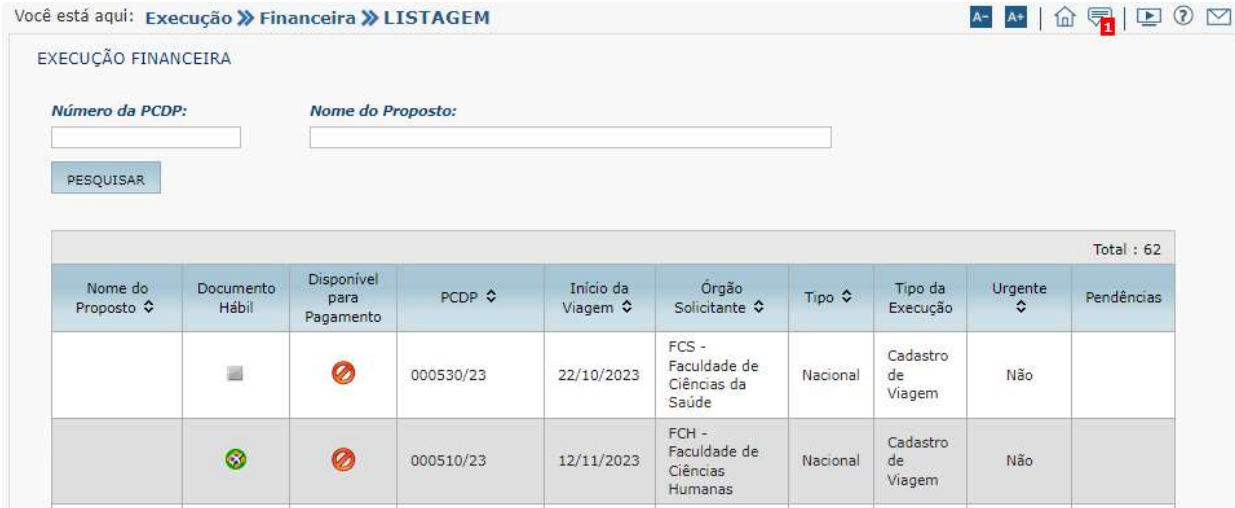

⊙

圖

### Atenção:

As PCDPs que já foram liquidadas aparecerão com este símbolo:

As PCDPs que ainda estão disponíveis para liquidação aparecerão com este símbolo:

3. Para geração do Documento Hábil (AV/RB), é necessário selecionar a PCDP e preencher o campo centro de custo com os dados "cc-generico" (alguns são preenchidos automaticamente pelo sistema), em sequência clicar em GERAR AV.

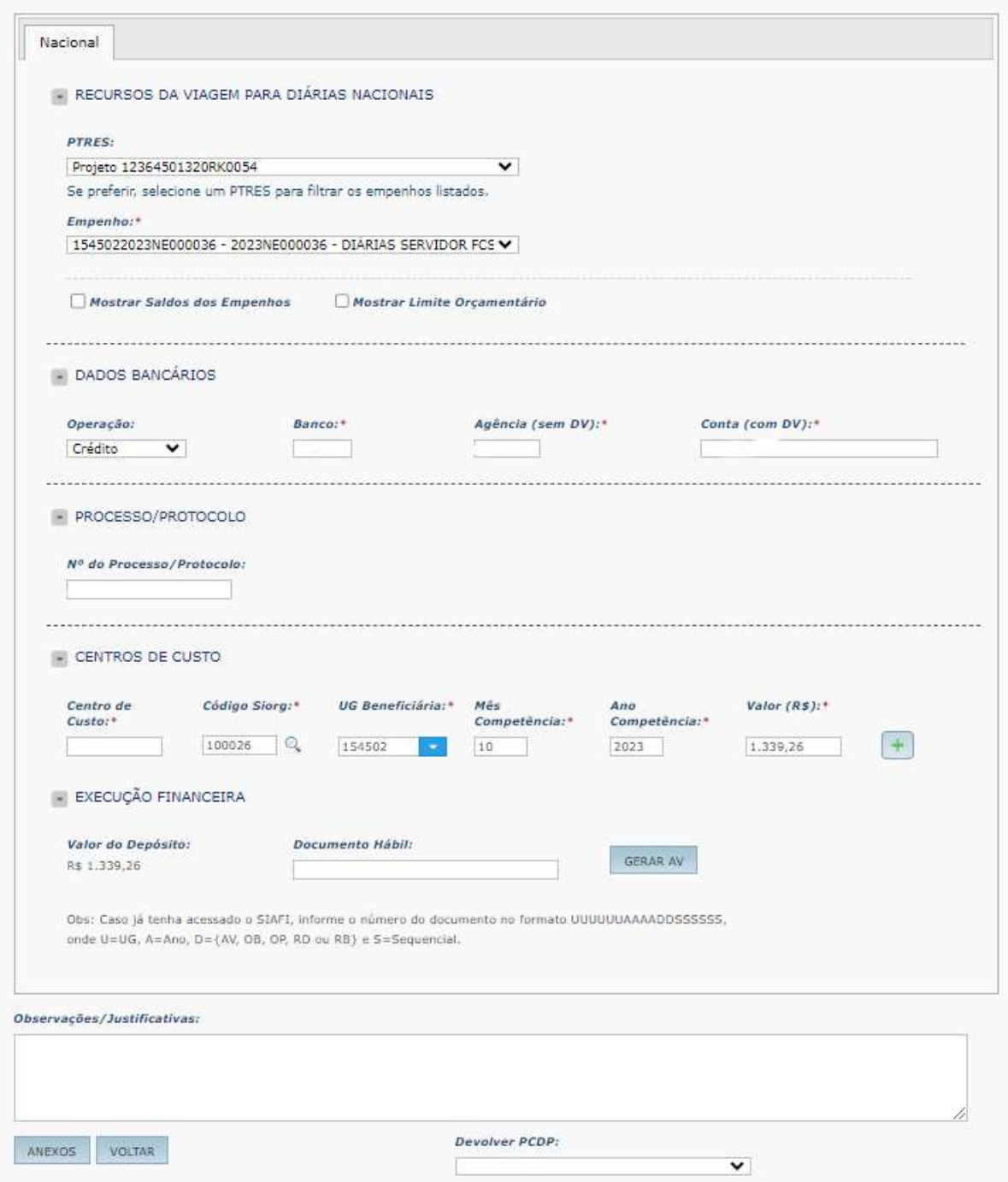

### 8.2 Para pagamento e geração da Ordem de Pagamento (OP).

1. O próximo passo da execução financeira é a geração da Ordem de Pagamento (OP). Ela substitui, operacionalmente no SCDP, a OB (Ordem Bancária). Em linhas gerais a geração da Ordem Bancária (OB), acontecerá após a assinatura da OP pelo Ordenador de Despesas e pelo Coordenador Financeiro diretamente no SIAFI (transação Gerenciar Ordem de Pagamento – GEROP).

2. O pagamento de diárias, para viagens no País, deverá ser realizado com antecedência superior a cinco dias, da data prevista para início da viagem e de quinze dias em caso de viagens internacionais.

3. Ainda na Execução Financeira, deve-se observar quais PCDPs estão disponíveis para pagamento, sendo que:

⊯

- as que contém este símbolo estão disponíveis para pagamento;
- as que contém este símbolo não estão disponíveis para pagamento;

4. Ao selecionar uma PCDP válida para pagamento e preencher o campo vinculação com os dados "400", deve-se clicar em GERAR OP:

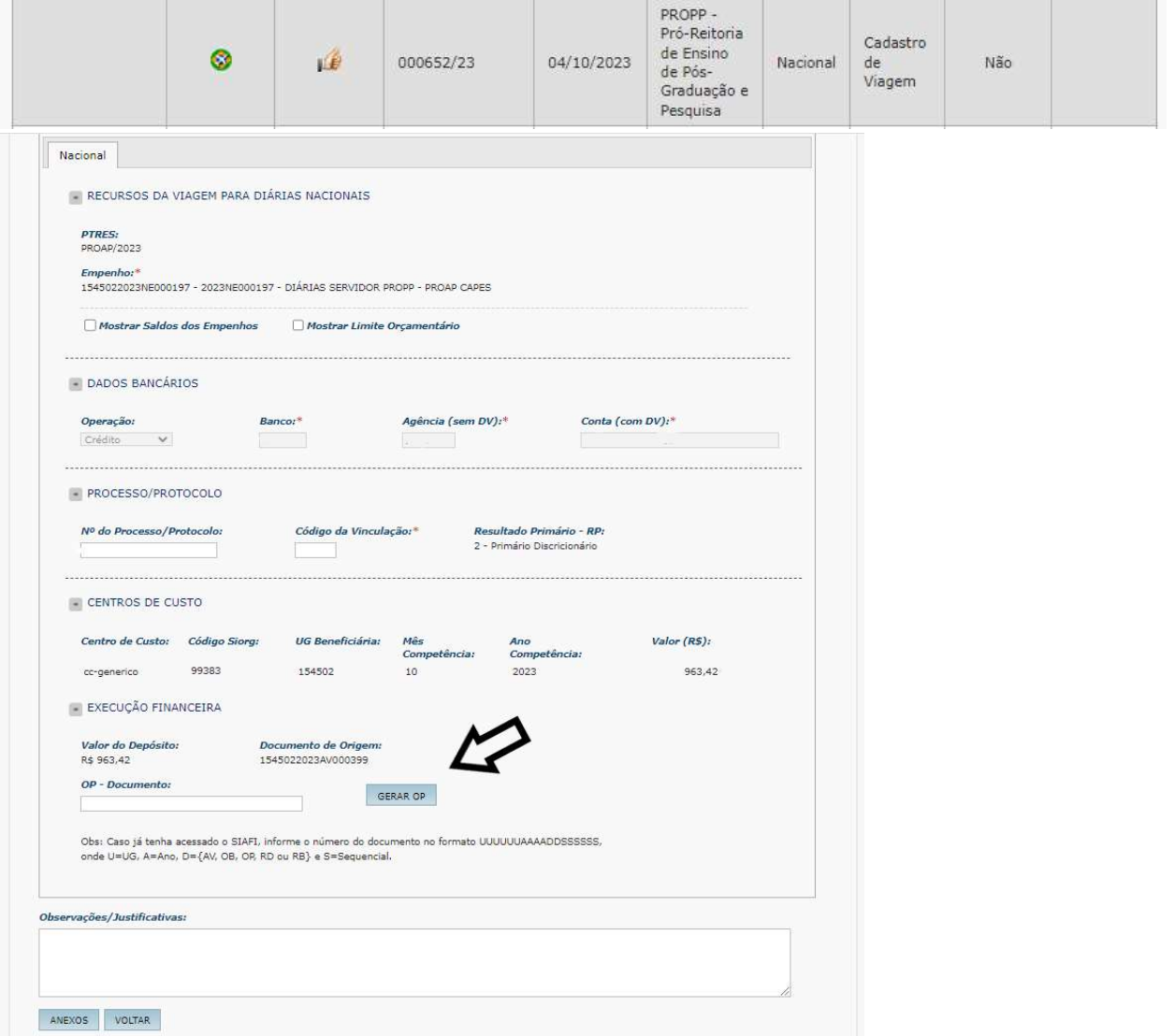

## 8.3 Para cancelamento do Documento Hábil (AV/RB)

1. Podem acontecer situação onde uma viagem que já possui Documento Hábil (AV/RB) precise ser alterada/cancelada. Neste caso, é necessário cancelar a liquidação.

2. Inicialmente, é preciso consultar qual o órgão solicitante da PCDP, e entrar no referido órgão no canto superior direito da página

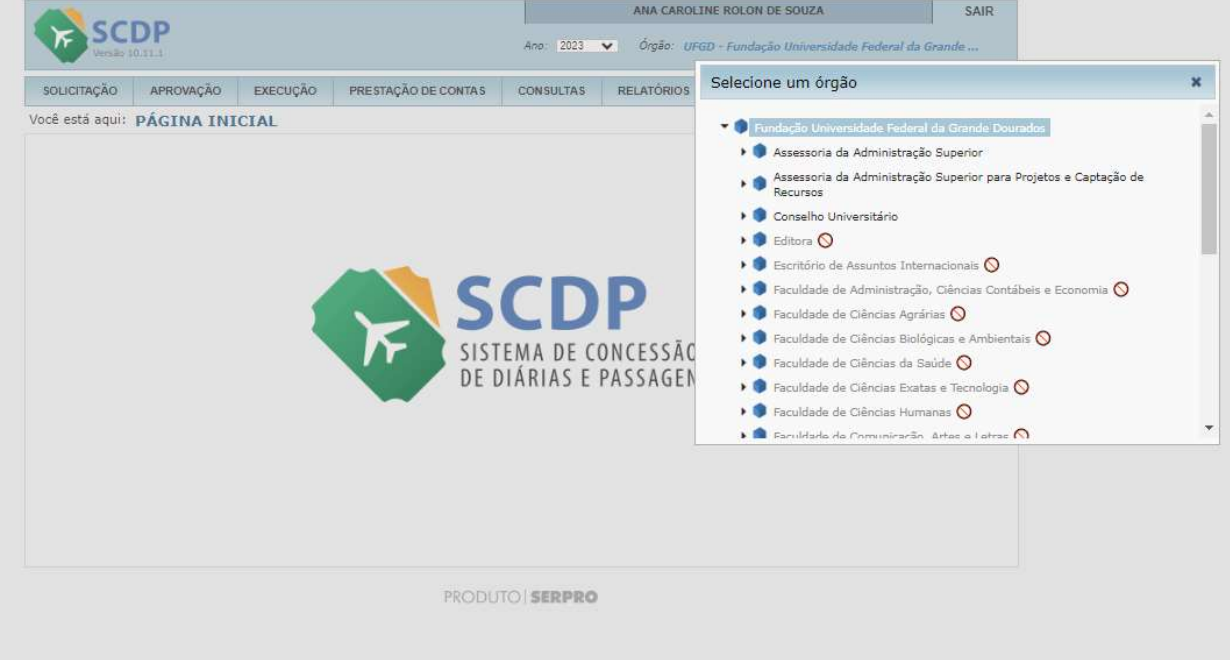

3. Em sequência, entrar em EXECUÇÃO e em sequência em CANCELAR EXECUÇÃO FINANCEIRA;

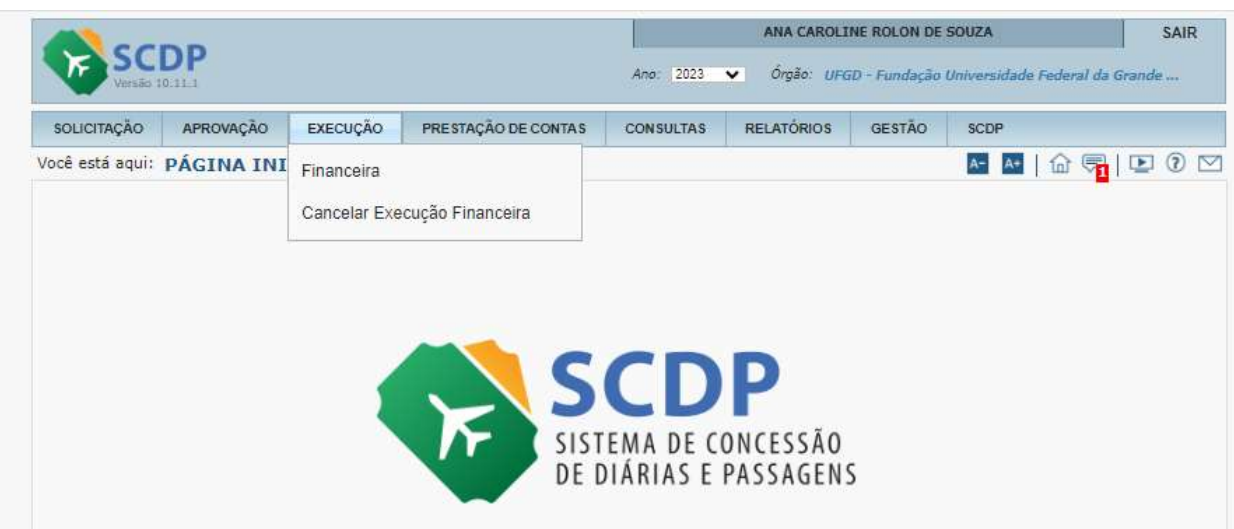

4. Aparecerá uma listagem das PCDPs disponíveis para cancelamento.

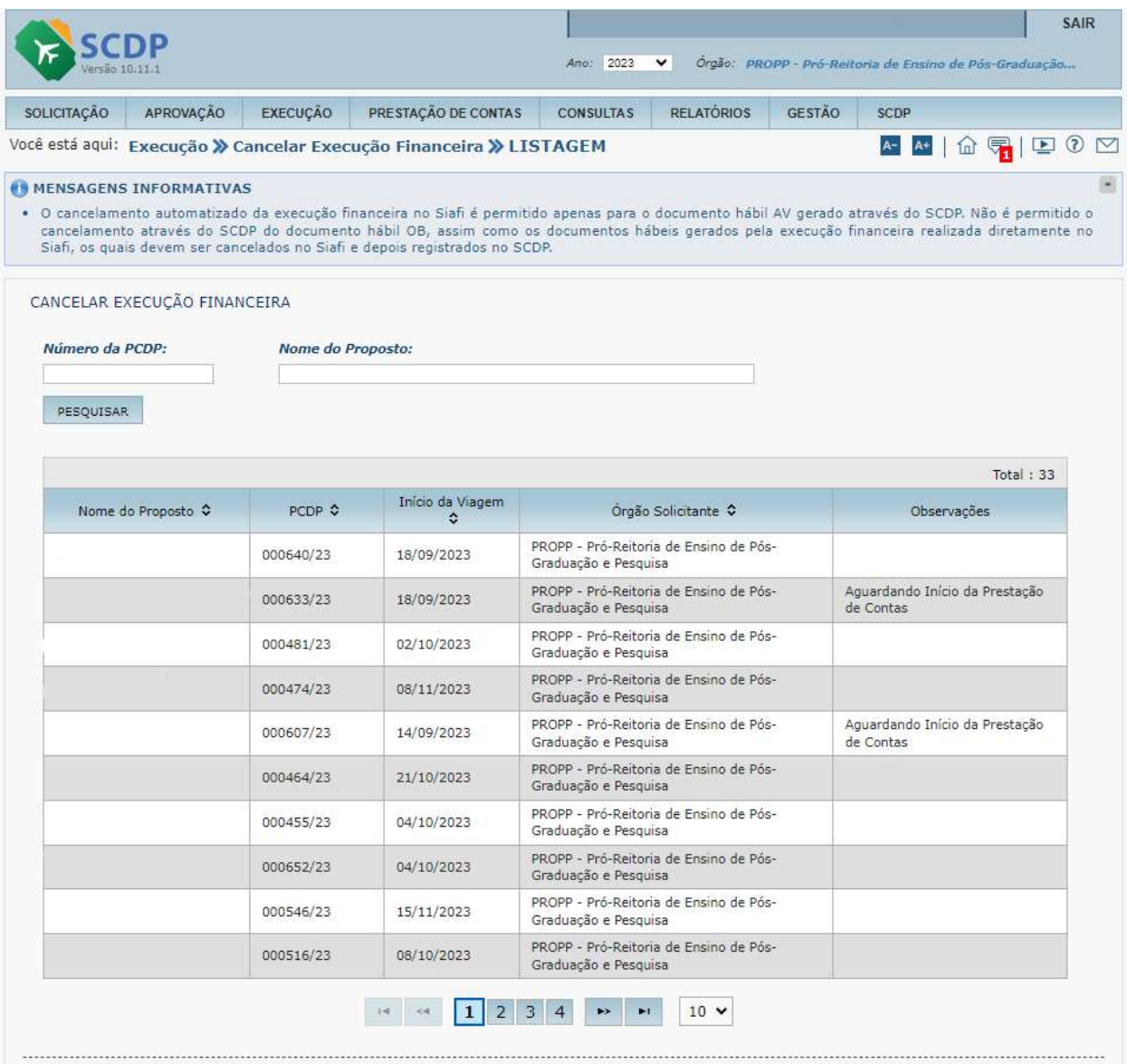

5. Selecionar a PCDP a ser cancelada, clicar no ícone da AV e escrever uma justificativa sobre o motivo do cancelamento. Por fim, clicar em CONFIRMAR.

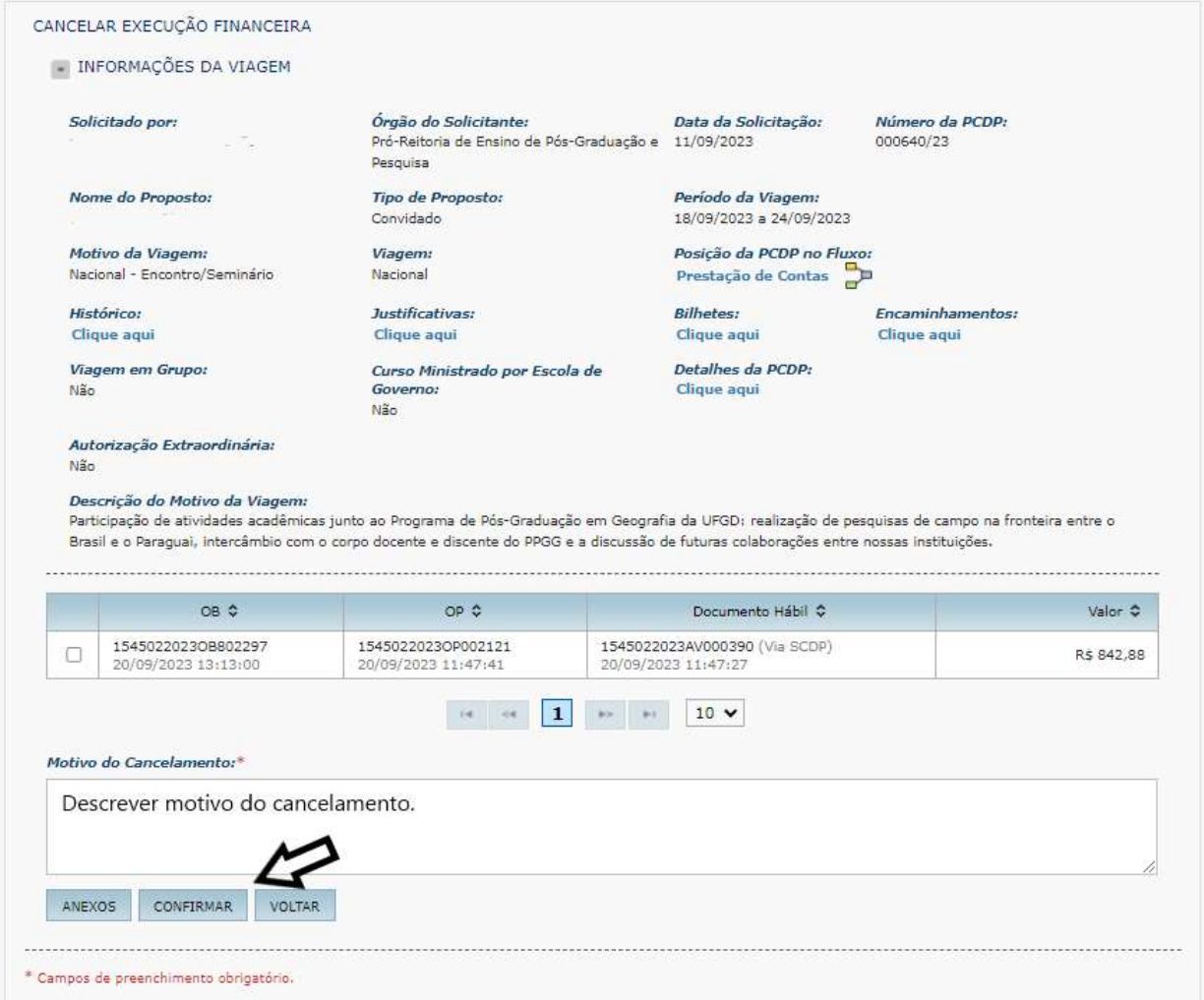

## 9. ANÁLISE DE PRESTAÇÃO DE CONTAS:

Os servidores do SCDP na UFGD possuem perfis de Assessor da Autoridade Superior e Assessor do Ordenador de Despesas e são responsáveis pela análise da prestação de contas dos afastamentos cuja aprovação deverá ser realizada pela "Autoridade Superior"/ "Ministro Dirigente"/ "Ordenador de Despesas".

O objeto de análise será a documentação referente a prestação de contas da Proposta de Concessão de Diárias e Passagem (PCDP).

Para análise de PCDPs localizadas na aba "Aprovação" – "Autoridade Superior"/ "Ministro Dirigente"/ "Ordenador de Despesas".

1. Escolher uma PCDP conforme ordem de recebimento no sistema;

2. Conferir se a data de encaminhamento da prestação de contas encontra-se de acordo com a Portaria nº 928/2022 do MEC. Sendo o prazo máximo de 5 (cinco) dias corridos, contados da conclusão da missão (afastamentos nacionais) e o prazo máximo de 30 (trinta) dias (afastamentos internacionais), contado da data término do afastamento de país. Caso esteja em desacordo, a PCDP deve conter justificativa:

3. Abrir o documento Relatório de Viagem e conferir se as datas descritas condizem com o período de viagem cadastrado na PCDP. O documento deve conter a agenda realizada, relato detalhado de atividades desenvolvidas, descrições de ações, programas e temas abordados e quais as consequências da missão realizada.

4. Verificar se o Relatório de Viagem contém assinatura do gestor do recurso e do proposto.

5. Em caso de participação em eventos o servidor deverá anexar à PCDP declarações de sua participação, como cópia dos certificados, folhas de frequência; convites, e/ou outros, além dos devidos anexos quanto aos bilhetes de passagens, complementação de diárias, veículo próprio e para o caso da não realização de viagem apresentar em anexo o comprovante de pagamento da GRU no valor das diárias recebidas.

6. Importante observar que, conforme legislação vigente, responderão pelos atos praticados em desacordo com a legislação, a autoridade responsável pela aprovação administrativa, o ordenador de despesas da unidade e o proposto, na medida da respectiva responsabilidade, assim sendo, a assinatura do proponente ou documento de ciência na prestação de contas resguarda os agentes envolvidos na viagem.

7. Aos servidores da UFGD são exigidas assinaturas digitais no SIPAC. Aos demais assinaturas digitais, preferencialmente pelo gov.br.

8. Em caso de viagens com passagens, conferir se o embarque e desembarque ocorreu conforme os dados preenchidos na PCDP.

9. Ressalta-se que além da documentação apresentada no item anterior, poderão ser solicitados outros documentos ou justificativas, para melhores esclarecimento acerca da viagem realizada;

10. Após a conferência de todas as etapas anteriores bem como dos anexos, caso algum item esteja em desacordo o assessor da autoridade superior deve retornar a PCDP para ajuste pelo solicitante de viagem;

11. Caso a prestação de contas da PCDP esteja em acordo com a legislação vigente será dado o Parecer Positivo do Assessor da "Autoridade Superior"/ "Ministro Dirigente"/ "Ordenador de Despesas".

### 10. ANÁLISE DAS FATURAS E PROCESSO DE PAGAMENTO.

Constitui obrigação do gestor do contrato de passagens receber as faturas, verificar se estão de acordo com os serviços prestados e posteriormente gerar processo para pagamento.

1. Receber as faturas no e-mail do SCDP.

2. Baixar as notas e colocar na pasta referente ao mês/ano as quais se referem a nota;

3. Abrir o arquivo com as planilhas de controle de SCDP disponível na rede.

4. Lançar as informações na primeira planilha, aba denominada "dados passagem" de cada PCDP conforme constam nas faturas encaminhadas pela empresa, conferindo se os valores lançados nas PCDPs estão iguais. Informações a serem lançadas: nome do proposto, PCDP, rodoviário/aéreo, bilhete, empenho, período, trecho, CIA, valor do bilhete, taxa de embarque, aeroporto, total, fatura;

5. No mesmo arquivo, na planilha "planilha de análise de fatura", inserir o número da fatura e os dados serão importados da primeira planilha.

6. Conferir se os valores de tarifas, taxas e retenções estão de acordo com a legislação vigente e verificar se as faturas foram calculadas corretamente.

Importante informar os nomes dos aeroportos conforme os códigos, para que o excel possa reconhecer.

Obs 1: Não preencher a coluna B, pois vai importar automaticamente quando colocar o número da fatura na coluna S.

Obs 2: Conferir na PCDP se os valores estão batendo com os da fatura. Colocar os nomes das companhias aéreas e aeroportos conforme o padrão 7. Gerar um PDF referente a planilha de cada fatura.

8. Providenciar os demais documentos a serem anexados no processo de pagamento e deixá-los na pasta para incluir posteriormente no processo. Documentos: notas ficais, bilhetes aéreos e/ou rodoviários incluídos pela empresa nas PCDPs, cópia da PCDP, cópia das notas de empenho (estão indicados os empenhos em cada fatura), as planilhas de conferência, CADIN, SIMPLES, SICAF, declaração de optante pelo simples nacional (deve ser encaminhada por e-mail pela empresa) e relatório de acompanhamento do contrato.

9. Para iniciar novo processo de pagamento:

9.1 - Antes de criar o processo de pagamento, cadastrar as faturas que serão pagas.

9.2 - Acessar o Sipac, na seção do SCDP. SIPAC – Módulo – Contratos – Pagamento – Adicionar Nota Fiscal.

9.3 - Selecionar o contrato vigente e preencher todos os dados e anexar a fatura.

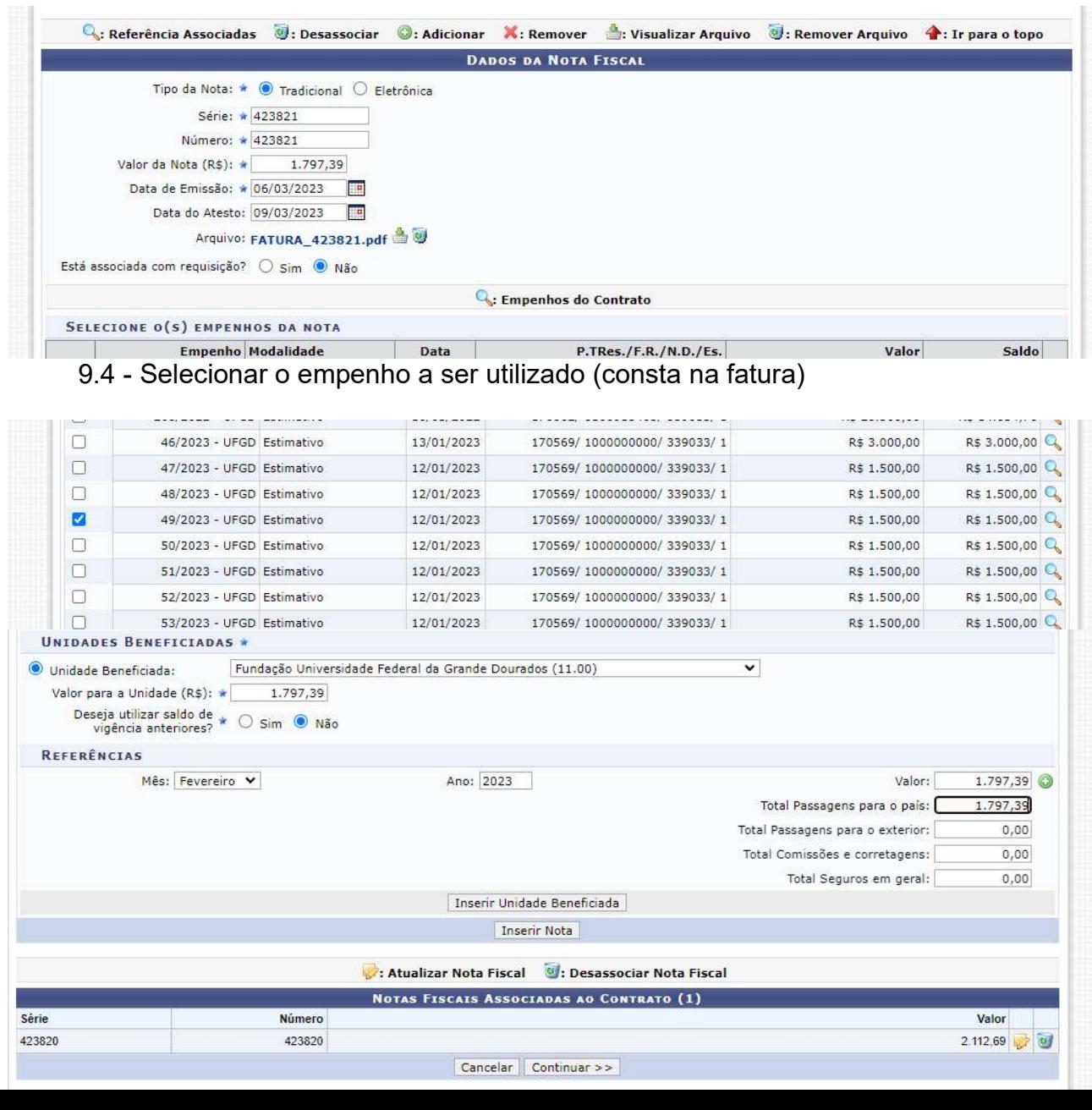

#### 9.5 - Clicar "Inserir Nota"

9.6 - Após cadastrar todas as faturas "continuar" e salvar.

9.7 - Encerrado cadastro das Faturas.

10 - Iniciar o processo de pagamento:

10.1- SIPAC – Módulo – Contratos – Cadastrar processo pagamento – (módulo contratos – pagamento)

10.2 - Aba fornecedor: inserir nome da empresa e pesquisar – selecionar as notas que estão "pendentes" para vincular ao processo de pagamento;

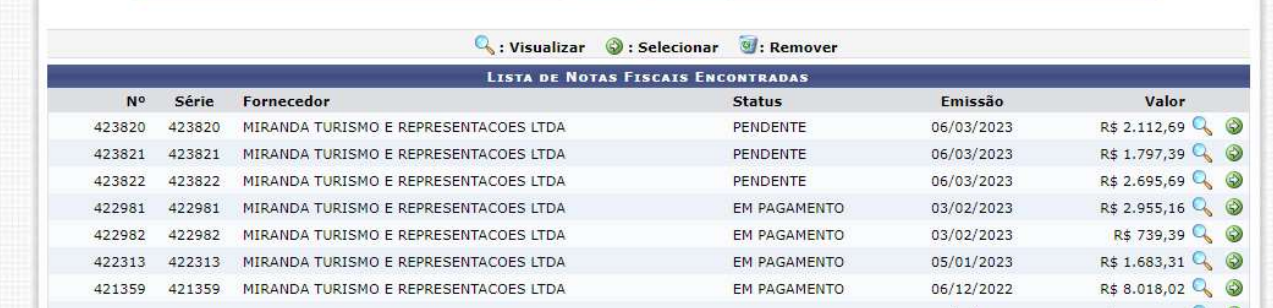

10.3 - Escolher tipo de documento: nota fiscal;

10.4 - Inserir novamente as faturas:

**HER** 

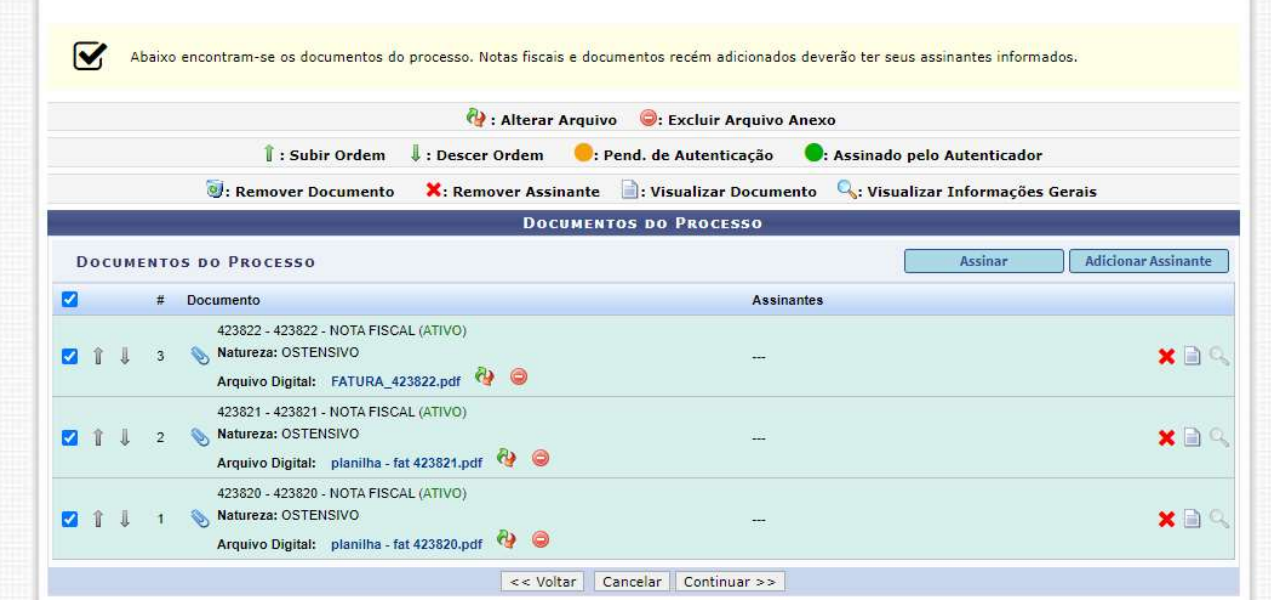

D.

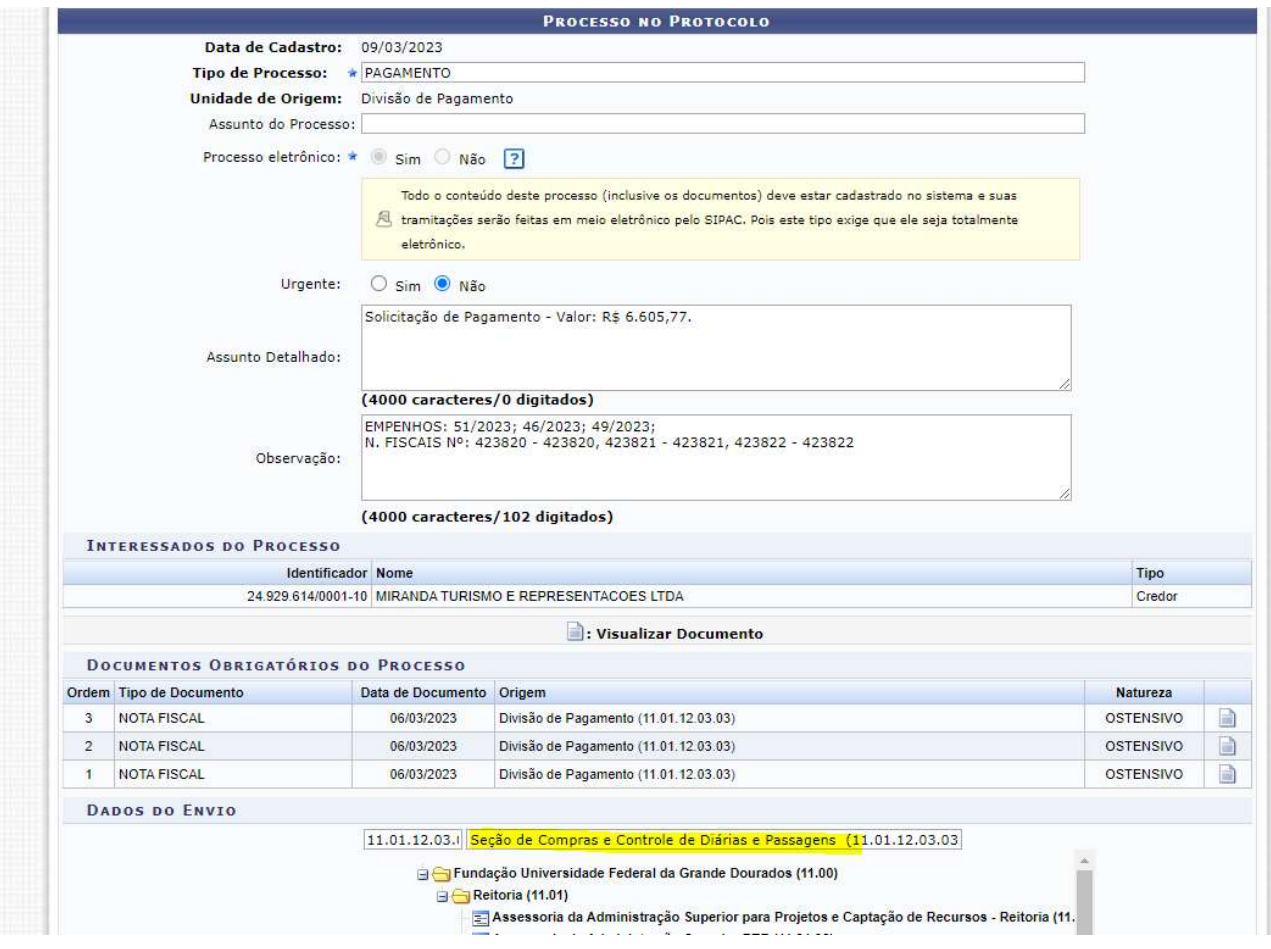

11. O processo será criado e ficará disponível no SIPAC (usuário logado em seção de compras e controle de diárias e passagens);

12. Localizar este processo e inserir toda a documentação. Obs: Nota de atesto é gerada automaticamente abaixo de cada fatura.

13. Após inserida toda a documentação indicada no item 8, encaminhar processo para Divisão de Pagamentos para liquidação.

# 11. RELATÓRIO MENSAL SCDP

1- Até o dia 20 de cada mês, deverá gerar relatório referente aos valores gastos com diárias e passagens no mês anterior.

2 - Acessar o sistema SCDP utilizando o mesmo login e senha de acesso ao sistema "gov.br". Escolher a aba "Relatórios" e "Viagem";

3- Indicar data de início e fim, sendo o primeiro dia do mês e o último dia do mês e clicar em "Pesquisar";

4- Copiar todas as páginas de relatório para uma planilha excel ou calc; (Obs.: algumas versões do calc não são compatíveis, para isso copie no excel web do hotmail ou o planilhas do google e transforme o arquivo em calc).

5- Retirar todas as PCDP´s zeradas;

6- Conferir e deletar todas as PCDP´S que já entraram no relatório do mês anterior ao que se está sendo feito;

7- Conferir as PCDP´S canceladas conforme descrito abaixo:

Caso tenha sido pago o valor da diária, e se este tiver sido devolvido indicar o valor no campo "restituição". Caso não tenha sido devolvido deixar o campo "restituição" com 0.

Caso tenha sido comprada passagem, o valor da passagem deve constar no campo custo com bilhetes remarcados não utilizados cancelados e não nos dias viajados.

8- Quando o afastamento estiver com a informação "EM PLANEJAMENTO", consultar a PCDP na aba "Consultas" – "Situação da Solicitação" e verificar o estágio em que se encontra. Caso ainda esteja em trâmite alterar para "VIAGENS EM ALTERAÇÃO"; caso esteja aguardando prestação de contas alterar para "EM PRESTAÇÃO DE CONTAS" e se o afastamento não tiver sido realizado e ainda não foi cancelado, pedir ao solicitante que realize o cancelamento da PCDP;

9 - Após essas alterações deve-se realizar nova soma confirmando o valor total da planilha. Serão somadas a quantidade de diárias do mês, valor total em diárias do mês, valor total de passagens do mês, valor total gasto com afastamentos bruto do mês e valor total gasto com afastamentos líquido (após descontos) do mês;

10- Salvar tanto o arquivo Excel quanto o arquivo PDF na pasta da rede e no DRIVE do e-mail do SCDP e compartilhar com COOF e PROAP.